# COMfortel D-100 / D-110 / D-200 / D-210

### **Advanced Information**

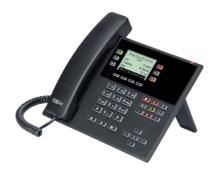

| ٦ | bout these instructions       | 13   |
|---|-------------------------------|------|
| = | unctions and applications     | 14   |
|   | Information about the section | . 17 |
|   | Action URL                    | 18   |
|   | Anonymous call                | 21   |
|   | Automatic answer              | 23   |
|   | Automatic Start of Call       | 24   |
|   | Call                          | . 25 |
|   | Call Completion               | 27   |
|   | Call forwarding               | . 29 |
|   | General                       | 30   |
|   | Immediately                   | 31   |
|   | On busy                       | . 32 |
|   | On no reply                   | 33   |
|   | Call bindings                 | 34   |
|   | Call type                     | . 35 |
|   | Call waiting                  | 36   |
|   | Caller list                   | . 38 |
|   | Overview: All call lists      | 39   |
|   | Redial List                   | 40   |
|   | Missed Calls                  | 42   |
|   | Certificates                  | 44   |
|   | Conference calls              | . 45 |
|   | Contacts                      | . 47 |
|   | CTI                           | 50   |
|   | Data Backup                   | 51   |
|   | Date and Time                 | . 53 |

| Device Information                | 54 |
|-----------------------------------|----|
| Dial a Subscriber Number Manually | 55 |
| Display and LED                   | 56 |
| Do not Disturb                    | 57 |
| Fallback identity                 | 58 |
| Function keys                     | 60 |
| Function templates                | 63 |
| Hands-free calling mode           | 64 |
| Headset mode                      | 65 |
| Identities                        | 66 |
| General                           | 67 |
| PBX                               | 68 |
| VoIP provider                     | 70 |
| Idle state                        | 72 |
| Language and Location             | 73 |
| LDAP                              | 74 |
| Logging                           | 75 |
| Loudspeaker listening mode        | 76 |
| Music on hold                     | 77 |
| NAT                               | 78 |
| Network                           | 80 |
| General                           | 81 |
| IPv4                              | 82 |
| IPv6                              | 83 |
| VLAN                              | 85 |
| VPN                               | 86 |
| Outbound proxy                    | 89 |
| Passwords                         | 90 |
| Pick-Up                           | 92 |

| Pick-up in idle state                       | 93  |
|---------------------------------------------|-----|
| Pick-up during a call                       | 95  |
| Provisioning                                | 96  |
| Query Calls                                 | 99  |
| Redial List                                 | 100 |
| Factory settings                            | 101 |
| Reverse search                              | 103 |
| Silent Call                                 | 104 |
| SIP                                         | 105 |
| SIPS                                        | 107 |
| Sound                                       | 108 |
| Speed dial                                  | 110 |
| SRTP                                        | 112 |
| Transferring calls                          | 113 |
| Call transfer types                         | 114 |
| Transferring a call with an announcement    | 115 |
| Transferring a call without an announcement | 116 |
| Calling a 3rd internal subscriber           | 117 |
| Update                                      | 118 |
| User                                        | 121 |
| Voicemail number                            | 122 |
| XML Minibrowser                             | 124 |
| Telephoning                                 | 126 |
| Information about the section               | 127 |
| Incoming calls                              | 129 |
| Call-Waiting Calls                          | 130 |
| Dialled calls                               | 131 |
| Call                                        | 133 |
| Query Calls                                 | 135 |

| Transferring calls        | 137 |
|---------------------------|-----|
| Conference calls          | 138 |
| Hands-Free Calling        | 141 |
| Loudspeaker listening     | 143 |
| Headset Call              | 144 |
| Call history              | 146 |
| Pick-Up                   | 149 |
| Device overview           | 150 |
| Front View                | 151 |
| Rear View                 | 154 |
| Using the Web Interface   | 157 |
| Introduction              | 158 |
| Opening the Web Interface | 159 |
| Operating Instructions    | 160 |
| Overview                  | 161 |
| Fields and User Elements  | 163 |
| Appearance                | 165 |
| Dashboard                 | 166 |
| Status Information        | 167 |
| Language and Location     | 170 |
| Device name               | 171 |
| Display                   | 172 |
| Function keys             | 174 |
| Overview                  | 175 |
| Edit function keys        | 178 |
| Provisioning              | 181 |
| Basic Settings            | 182 |
| Schedule                  | 184 |
| SIP provisioning          | 185 |

| Identities18               | 87  |
|----------------------------|-----|
| Managing Identities18      | 88  |
| Basic Settings18           | 89  |
| Options for experts19      | 92  |
| Codecs                     | 99  |
| Registrar20                | 200 |
| NAT20                      | 202 |
| Outbound proxy20           | 206 |
| Update20                   | 208 |
| Basic Settings20           | 209 |
| Restart and factory reset2 | 210 |
| Scheduling2                | 211 |
| Network2                   | 12  |
| Current Settings2          | 213 |
| IPv42                      | 215 |
| IPv62                      | 217 |
| VLAN2                      | 19  |
| VPN22                      | 21  |
| LDAP22                     | 226 |
| Basic Settings22           | 27  |
| LDAP filter23              | 230 |
| Telephony23                | 233 |
| Call signalling23          | 234 |
| Outgoing calls23           | 236 |
| Call forwarding23          | 237 |
| Automatic Answer23         | 239 |
| Ringer tones22             | 240 |
| Date and Time24            | 241 |

| User                             | 243 |
|----------------------------------|-----|
| User administration              | 244 |
| Settings                         | 245 |
| Backup and restore               | 247 |
| Access                           | 248 |
| Developer options                | 249 |
| Action URL                       | 250 |
| Logging                          | 251 |
| Using the Phone                  | 252 |
| Introduction                     | 253 |
| Display                          | 254 |
| Display overview                 | 255 |
| Home                             | 256 |
| Lists                            | 257 |
| Call lists                       | 258 |
| Active conversation              | 260 |
| Putting a conversation on hold   | 261 |
| Conference call                  | 264 |
| Transfer                         | 266 |
| System icons                     | 267 |
| Keys and LEDs                    | 269 |
| Keypad                           | 270 |
| Dedicated function keys          | 271 |
| Function Keys next to the Screen | 273 |
| Soft Keys below the Display      | 277 |
| Clear, Home, Back                | 279 |
| Directional pad and OK           | 280 |
| LED signalling on function keys  | 281 |
| Casing LED                       | 283 |

| Selecting a Key Level   | 284 |
|-------------------------|-----|
| Changing the input mode | 285 |
| Calls                   | 286 |
| Navigation              | 287 |
| Menu                    | 288 |
| Contacts                | 290 |
| Navigation              | 291 |
| Edit Contact            | 292 |
| Notifications           | 294 |
| Settings                | 295 |
| Network                 | 296 |
| Current Settings        | 297 |
| IPv4 Settings           | 298 |
| IPv6 Settings           | 300 |
| VLAN                    | 301 |
| VPN                     | 303 |
| Identities              | 304 |
| Identities Management   | 305 |
| Basic Settings          | 307 |
| Options for Experts     | 309 |
| Registrar               | 310 |
| SIP                     | 312 |
| NAT                     | 314 |
| Function codes          | 318 |
| Audio                   | 320 |
| Security                | 322 |
| Outbound-Proxy          | 324 |
| Interface               | 326 |
| Fallback for            | 327 |

|     | Ringer Tone                  | 328 |
|-----|------------------------------|-----|
|     | Sound                        | 329 |
|     | Language and location        | 330 |
|     | Display and LED              | 331 |
|     | Telephony                    | 334 |
|     | Call waiting                 | 335 |
|     | Audible indication           | 336 |
|     | Do not disturb               | 337 |
|     | Call forwarding              | 338 |
|     | Anonymous call               | 340 |
|     | Reverse search               | 341 |
|     | Automatic start of call      | 342 |
|     | Automatic Answer             | 343 |
|     | Call Completion              | 344 |
|     | Function keys                | 345 |
|     | Update                       | 349 |
|     | Provisioning                 | 351 |
|     | Access                       | 353 |
|     | Date and Time                | 355 |
|     | Contacts/LDAP                | 357 |
|     | About phone                  | 359 |
| Glo | ssary                        | 361 |
| T   | echnical terms and functions | 362 |
|     | Account                      | 365 |
|     | Browser                      | 366 |
|     | Call Deflection              | 367 |
|     | Certificate                  | 368 |
|     | Client                       | 369 |
|     | Codec                        | 370 |
|     |                              |     |

| DHCP                | 371 |
|---------------------|-----|
| Dial Preparation    | 372 |
| DNS                 | 373 |
| Domain              | 374 |
| Downdate            | 375 |
| DTMF                | 376 |
| EHS                 | 377 |
| End Device          | 378 |
| Ethernet            | 379 |
| Firewall            | 380 |
| Firmware            | 381 |
| Frame size          | 382 |
| Gateway             | 383 |
| Host                | 384 |
| HTTPS               | 385 |
| IMAP                | 386 |
| IP Address          | 387 |
| IPsec               | 388 |
| IPv4                | 389 |
| IPv6                | 390 |
| Jitter Buffer       | 391 |
| LDAP                | 392 |
| LED                 | 393 |
| MAC                 | 394 |
| NAT                 | 395 |
| NAT Traversal       | 396 |
| NTP                 | 397 |
| Open-Source License | 398 |
| PoE                 | 399 |

| POP3            | 400 |
|-----------------|-----|
| Port            | 401 |
| Provisioning    | 402 |
| Redirect Server | 403 |
| Registrar       | 404 |
| Router          | 405 |
| RTP             | 406 |
| Rubber cover    | 407 |
| SPL             | 408 |
| Server          | 409 |
| SIP             | 410 |
| SIP-Port        | 411 |
| SIPS            | 412 |
| SLAAC           | 413 |
| SMTP-Server     | 414 |
| STUN            | 415 |
| Subnet mask     | 416 |
| Switch          | 417 |
| TCP             | 418 |
| TLS             | 419 |
| UDP             | 420 |
| Update          | 421 |
| Update-Server   | 422 |
| URI             | 423 |
| URL             | 424 |
| VLAN            | 425 |
| VoIP            | 426 |
| VoIP Account    | 427 |
| VoIP Address    | 428 |

| VoIP Provider | 429 |
|---------------|-----|
| VPN           | 430 |
| XML           | 431 |
| Abbreviations | 432 |

# **About these instructions**

#### **Trademarks**

Android and Google Search are trademarks of Google, Inc. Microsoft, Windows and ActiveSync are registered trademarks of Microsoft Corporation in the USA and/or other countries. All other trademarks mentioned are the property of the relevant manufacturer.

#### Licenses

The software in this product contains elements of copyright-protected software that is subject to the GPL, the LGPL or other licenses. To view the licenses, select **Settings > About phone > Licenses**.

#### Instructions

You will find the Operating Manual and the Quick Guide on our web site. After an update, you usually require a new version of the instructions. You will find these on our website.

# **Functions and applications**

Information about the section

**Action URL** 

Anonymous call

Automatic answer

**Automatic Start of Call** 

Call

**Call Completion** 

Call forwarding

Call bindings

Call type

Call waiting

Caller list

Certificates

Conference calls

Contacts

CTI

Data Backup

**Date and Time** 

**Device Information** 

Dial a Subscriber Number Manually

Display and LED

Do not Disturb

Fallback identity

**Function keys** 

**Function templates** Hands-free calling mode Headset mode Identities Idle state Language and Location **LDAP** Logging Loudspeaker listening mode Music on hold NAT Network **Outbound proxy Passwords** Pick-Up **Provisioning Query Calls Redial List** Factory settings Reverse search Silent Call SIP **SIPS** Sound Speed dial **SRTP** 

Transferring calls

### **Functions and applications**

**Update** 

User

Voicemail number

XML Minibrowser

### Information about the section

This section describes how to set up and use the functions on your phone.

### **Action URL**

Action URLs are HTTP GET requests which are sent either to a PC, PBX or server, or vice versa, from your phone. In the latter case, the phone is the HTTP server. Action URLs that are **sent to the phone** trigger actions (such as starting a call). Action URLs that are **sent by the phone** report changes in the quantity and condition of the calls to the device (e.g. a newly received call).

For more help and examples about action URLs, see the <u>Auerswald DokuWiki</u>.

### Requirement for use

- Web interface is open, user is logged on to it or
- valid token (generated using the phone's web interface)

### Configuration

Web interface:

- Access
- For more information, see Access.

#### Phone:

- Access
- For more information, see Access.

### Provisioning:

For more information, see the <u>Auerswald DokuWiki</u>.

#### **Process**

1. In your browser address line, enter the required command.

The table below displays the possible actions and the corresponding http commands.

https://[phoneIP]/api/v1/exec/command?action=\*

| *help       | Displays help texts for the function entered.  |
|-------------|------------------------------------------------|
| *resume     | Resumes the call                               |
| *log        | Adds an entry to the telephone log.            |
| *accept     | Accepts a call                                 |
| *terminate  | Ends a call                                    |
| *call       | Starts a call                                  |
| *show       | Displays a brief message in the phone display. |
| *hold       | Puts the call on hold                          |
| *transfer   | Connects to a number                           |
| *join       | Connects two existing calls                    |
| *conference | e Conference call                              |
| *dtmf       | DTMF                                           |

- 2. If a token is used for authentication, the token must be sent in the request header.
- 3. Press Enter to confirm.

The action you want is carried out.

Note: For full functionality, some commands that are to be executed will need additional parameter settings. For more information, see the Auerswald DokuWiki

# **Anonymous call**

The **Anonymous call** function enables the caller to make a call without revealing their subscriber number to the person being called. They can choose to do this or not, for each individual call.

Note: Anonymous calls are not possible with some VoIP providers. If you intend to use this function, first ask your provider if this service attribute is supported. This function can only be used on one of the PBX's land line connections if the CLIR (case-by-case restriction of calling line identification) service feature has been requested from, and activated by, the network provider.

### Requirement for use

 The CLIR (suppression of subscriber number display per call) service feature has been enabled by the network operator.

# Configuration

Web interface:

Telephony > Anonymous Call

Phone:

Settings > Telephony > Anonymous Call

Provisioning:

 You will find more information on this subject in the <u>Auerswald</u> <u>DokuWiki</u>

Note: When you configure an identity, ensure that you select the same CLIR (number presentation suppression) type as is set on the PBX/at

the provider. You will find more information on configuring an identity in **Identities** > Options for experts (web interface) or in **Settings** > **Identities** > Basic Settings (phone).

### **Automatic answer**

The **Automatic answer** function defines the situations in which the telephone automatically accepts calls.

A typical example is dialling via CTI/TAPI. Here, call centre agents are automatically connected with the call you have initiated on the PC. There is no additional confirmation on the telephone.

### Configuration

Web interface:

- Telephony > Dialled calls > Automatic Answer
- For more information, see Automatic Answer.

#### Phone:

- Settings > Telephony > Automatic Answer
- For more information, see <u>Telephony</u>.

# Provisioning:

• For more information, refer to . Auerswald DokuWiki

### **Automatic Start of Call**

When you finish typing a subscriber number, the call starts automatically in the receiver, headset or in hands-free calling mode, after the predefined time, depending on selected speech channel. You do not need to do anything else to start the call, such as pick up the receiver or press OK

### Configuration

#### Web interface:

- Telephony > Outgoing calls > Automatic Start of Call
- For more information, see Outgoing calls.

#### Phone:

- Settings > Telephony > Automatic Start of Call
- For more information, see Telephony.

### Provisioning:

For more information, see Auerswald DokuWiki

### Call

You can use the phone to make internal (on the PBX) and external calls.

#### Information about a Call

During a call, you see information about the call and your call partner on the screen, as well as general time information (date and time).

### **DTMF** signals

The selected numbers and characters are displayed in the screen for some seconds and you can hear the associated sound.

For more information, see Call.

### Accepting a call

A call that has been taken on a different internal phone can be picked up, provided that call pick-up has been permitted on the PBX for the subscriber that is being called. The procedure is similar to the one for Pick-Up.

This function is useful when dealing with answering machines, for example.

For more information, see Call.

### **Ending a call**

When your call partner ends the call, your phone goes into its idle state. If you hang up the receiver, you will hear the busy signal through the base unit loudspeaker if the receiver has been hung up incorrectly.

Note: If you would like to end the current call, and then immediately make a new call, Press the **End** soft key and then start dial the next number.

For more information, see <u>Call</u>.

# **Call Completion**

Call completion can be used to monitor a busy number.

### Requirement for use

- Both devices are connected to the same PBX
- The PBX supports SIP Subscribe (BLF)

# Configuration

Web interface:

- telephony > Call signalling > Call Completion
- Details about the settings are in Call signalling

#### Phone:

- Preferences > telephony > Call Completion
- Details about the settings are in Telephony

### Provisioning:

You will find general details about provisioning and how to provision this function in Auerswald DokuWiki

#### **Process**

- 1. You call a subscriber and hear the busy tone.
- 2. Press the appropriate soft key to activate the automatic callback.
- 3. A notification is displayed as soon as the called number is no longer busy.

#### **Call Completion**

- 4. Confirm the notification to call the subscriber, who is now free.
- 5. The callback process is then deleted in the PBX.

# **Call forwarding**

General

**Immediately** 

On busy

On no reply

### General

When call forwarding is used, internal and external calls to a single phone can be rerouted to other internal phones or external connections. This enables calls that arrive on this phone to be taken on another phone. Call forwarding ensures that the relevant subscriber can always be reached using their own phone number, even when they cannot take the call on their own phone.

You can make the following settings:

- Type of call forwarding (Immediately, On busy, By time)
- Call forwarding destination
- Waiting time before CF

# **Immediately**

Is **Call forwarding immediately** is configured on the phone, the phone does not ring when there is an incoming call. The call is forwarded to the entered call forwarding destination. The call can be taken there.

### Configuration

#### Web interface:

- Telephony > Call forwarding > Immediately
- For more information, see <u>Call forwarding</u>.

#### Phone:

- Settings > Telephony > Call forwarding > Immediately
- For more information, see Telephony.

### Provisioning:

For more information, see Auerswald DokuWiki

# On busy

If **Call forwarding on busy** is configured on the phone, another incoming call during an active call is not signalled. The call is forwarded to the entered call forwarding destination. Even if call waiting (with or without call waiting tone) is configured on the phone, another incoming call during an active call is not signalled.

# Configuration

#### Web interface:

- Telephony > Call forwarding > On busy
- For more information, see <u>Call forwarding</u>.

#### Phone:

- Settings > Telephony > Call forwarding > On busy
- For more information, see **Telephony**.

### Provisioning:

For more information, see <u>Auerswald DokuWiki</u>

# On no reply

If **Call forwarding On no reply** is configured on the phone, an incoming call that is not taken within the set signalling time is forwarded to the entered call forwarding destination.

### Configuration

#### Web interface:

- Telephony > Call forwarding > On no reply
- For more information, see <u>Call forwarding</u>.

#### Phone:

- Settings > Telephony > Call forwarding > On no reply
- For more information, see Telephony.

### Provisioning:

For more information, see Auerswald DokuWiki

# **Call bindings**

Use call bindings to configure commands that are called directly from a call. For example, a call binding can be used to open a door or switch on a light. Two soft keys can be configured here.

**Note**In the COMfortel D-100/D-200, a call binding can only be set up using provisioning.

You will find general details about provisioning and how to provision this function in Auerswald DokuWiki

# Call type

During operation on a PBX:

- External call
- Internal call
- Group calling (a call made to a specific group)
- External recall
- Internal recall

# **Call waiting**

Call waiting signals incoming calls during a call.

A call is signalled by

- a tone
- · a message on the screen

### Requirements for use

- If only one identity is set on the phone, call waiting must be switched on, on the PBX, or enabled by the provider.
- Alternatively, you can set up several identities on the phone.
- For more information, see <u>Identities</u>.

### Configuration

Web interface:

- Telephony > Call signalling > Call waiting
- For more information, see Call signalling.

#### Phone:

- Settings > Telephony > Call waiting/Call waiting tone
- For more information, see <u>Telephony</u>.

### Provisioning:

For more information, see AuerswaldDokuWiki.

#### **Process**

1. During a conversation, a call waiting call is signalled.

If the audible indication is switched, you hear a tone. Otherwise, you only see a message on the screen. The call waiting caller hears the ringing tone.

- 2. You can do one of the following:
  - Reject the call waiting call.

The call waiting caller hears the busy signal.

You take the call waiting call.

You are then connected with the call waiting call. The previous call partner is held.

- You disconnect the current call by hanging up.

Your phone rings. You can accept the call as usual.

You forward the call waiting call.

The call waiting caller also hears the ringing tone until the called person lifts their handset. You are now connected to the first call partner.

# **Caller list**

Overview: All call lists

Redial List Missed Calls

## Overview: All call lists

Calls (whether incoming, outgoing or missed) are stored in the caller list, with the communication partner's subscriber number and the call's clock date and time.

A maximum of 50 subscriber numbers can be saved. If more than 50 calls from different subscriber numbers come in, the oldest entry is overwritten.

Note: If several (incoming, outgoing or missed) calls with the same subscriber number occur once after the other, they are grouped and displayed as a single call.

For a graphic representation see <u>Call lists</u>.

## **Redial List**

The last 50 subscriber numbers dialled are saved in the redial list. The subscriber numbers are saved with the date and time of dial (or, for multiple dial attempts, the date/time of the last attempt).

### Accessing the redial list

- Press the Redial list button or
- · select these soft keys: Calls > Outgoing

### Calling from the redial list

- Pick up the receiver
  - or
- ОК ок
  - or
- Headset 🗓
  - or
- Loudspeaker
  - or
- \* select these soft keys: Menu > Call > OK OK

### **Deleting Entries from the Redial List**

• Individual entry: press the Clear button

or

• Entire list: Clear (approx. 2 seconds)

## **Missed Calls**

The "Only missed calls" list contains the last 50 missed subscriber numbers. The subscriber numbers are saved with the date and time of dial (or, for multiple dial attempts, the date/time of the last attempt).

### **Accessing the List of Missed Calls**

• Message **□** 

or

select these soft keys: Calls > Missed

## **Calling from the List of Missed Calls**

· Pick up the receiver

or

• ОК ок

or

• Headset 🗓

or

• Loudspeaker •

or

\* select these soft keys: **Menu > Call >** OK button OK

## **Deleting Entries from the List of Missed Calls**

• Individual entry: Clear ■

or

- Entire list: Clear ☑ (approx. 2 seconds)
- Note: You cannot use the Message button to display seen missed calls if the screen has been set to Disabled in the **Display and LED > Seen missed calls** menu option.

## **Certificates**

External connections are encrypted to prevent listening in. The processes used to set up and shut down a connection, and signalling, are all encrypted by SIPS.

# Configuration

#### Web interface:

- Identities > Options for experts > SIPS
- Identities > Options for experts > Certificate
- Identities > Options for experts > Check hostname
- For more information, see Options for experts.

#### Phone:

- Settings > Identities > Security > SIPS
- Settings > Identities > Security > Certificate
- Settings > Identities > Security > Check hostname
- For more information, see Security.

## Provisioning:

For more information, see the <u>Auerswald DokuWiki</u>.

#### Conference calls

During a conference call you are talking with two subscribers at once.

All the options listed above are for a conference call that you have initiated yourself.

Instructions of use are in Conference calls.

#### Splitting a call

During a conference call, you can talk to one of the two subscribers in turn, and put the other subscriber on hold in the background. You do not have to end the conference call, to do so.

# Connecting the other two conference call partners to each other

If you would like to leave a conference call, but the conference call partners would like to continue talking with each other, you can connect the two parties with each other.

Note: To enable you to connect two external subscribers with each other, Transfer of external calls to external authorisation must be granted on the PBX.

## Splitting a conference call

The conference call is cancelled. One subscriber is put on hold and there is an active connection with the other subscriber. You can change between holding a call and an active call.

## Holding a conference call and initiating an additional call

The entire conference call is held. The conference call partner hears music on hold. When the call ends, the conference call can be continued.

### Ending a call with a conference call partner

You can end the call with a specific conference call subscriber and then keep talking to the remaining subscribers. This also applies if one of the conference call partners hangs up.

### Ending a conference call completely

If you initiated the conference call, you can end the conference call completely.

#### **Contacts**

Use **Contacts** to display saved subscriber numbers with names.

If a subscriber number associated with a contact is transmitted during a call, the assigned name will be displayed (instead of the subscriber number).

Additional subscriber number can be saved for each contact.

In addition, the internal subscriber numbers (subscribers, groups, emergency call) are displayed.

All contacts are displayed in alphabetical order in the contact list.

Contacts to whom calls are made frequently can also be displayed in the Favorites list.

Contacts can be saved using backup.

Details about the settings are in Backup and restore

#### **Overview of Contact/Favourites**

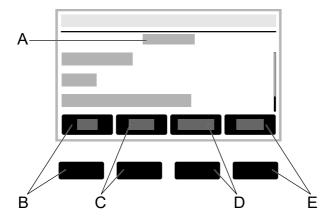

- A. Title of the current application: Contact/Favourites
- B. **Fav./All** soft key: Jumps between the **Contact** and **Favourites** lists.
- C. **Delete** soft key: Deletes a saved contact.
- D. **Details** soft key: Displays more saved subscriber numbers for the contact. The subscriber number type (Private, Mobile etc.) is briefly displayed. Use the **Stand.** soft key to set one of the displayed numbers as the number that is usually used. You can also use these soft keys:

**Call**: Dials the marked subscriber number. You can also initiate the call by picking up the receiver.

Edit: Displays the menu in which you edit a saved contact.

E. → Fav./≠Fav.: Turns a contact into a favourite or favourite into a normal contact.

Note: If the LDAP function is activated, the LDAP contacts are listed below the list of contacts that have been created locally. Special features of this service:

- The number of displayed contacts differs according to the LDAP > Max LDAP contacts setting.
- You cannot delete or edit LDAP contacts, or mark them as a favourite.
   The Delete, →Fav. and Edit soft keys are not offered.

### CTI

CTI (Computer Telephony Integration) is a communication solution with which the phone can be controlled from a PC.

Coupling the phone and PC enables additional functions to be used. These improve the efficiency of communications in a company and ensure improved exchange of information.

With it, for example, contacts can be selected from a database and called directly by clicking with the mouse. Missed calls are displayed directly on the PC, and a recall can be triggered by clicking with the mouse.

In COMfortel® D-series devices, Action URL is used to implement CTI.

# **Data Backup**

During a data backup, a backup file is created that contains the configuration and other data for the phone. If required, this backup file can be uploaded to the phone again.

A data backup can, for example, be useful if the phone is reset to its default settings and it is not planned to completely reconfigure it.

For more information, see <u>Factory settings</u>.

### Requirement for use

- A data backup involves protected data. Before downloading starts, you
  must acknowledge that in the dialog window.
- Important: Note the following legal notes before backing up the data. The data backup includes these elements with special legal protection:
  - The phone's configuration
  - Names of internal subscribers
  - Passwords set for the telephone, subscribers, VoIP accounts and VoIP subscribers
  - The phone's address books
  - Connection data sets with destination, source, and time information of a telecommunication connection

All the phone's users must be informed that this content will be transferred, and who will process the data obtained, before a backup is created. It is essential to store the data securely and in accordance with legal requirements. You must ensure that all legal requirements

are met if you want to supply the data backup to your specialised dealer or the manufacturer for error analysis.

# Configuration

Web interface:

- Backup
- ✓ For more information, see <u>Backup and restore</u>.

### **Date and Time**

The date and time are displayed in the phone's status line.

The date and time are needed to log incoming, outgoing and missed calls and to control various functions on the phone, such as automatic updates.

Note: If you change the time zone, the time stamp assigned to all data on the phone is adjusted to suit the new time zone.

# Configuration

Web interface:

Date and Time > Basic Network Settings

Phone:

Settings > Date and Time

Provisioning:

For more information, see <u>Auerswald DokuWiki</u>

## **Device Information**

If required, you can display detailed information about the phone and assign a name to the device.

The name you assign is displayed in the browser tab after you enter the device type.

## **Display Options**

Web interface:

- Dashboard
- For more information, see Status Information

#### Phone:

- Preferences > About phone
- For more information, see About phone

# **Dial a Subscriber Number Manually**

Important: Always enter external subscriber numbers with a leading exchange line access number. In the default settings, the PBX's exchange line access number is "0", but it can be changed in some PBXs (refer to "Advanced Information for the PBX").

Notes: When dial through a standard SIP account, you can prevent the local area code from being output automatically by entering a leading "#" and thereby reach the VoIP provider's voice mailbox, for example. If you would like to exit dial preparation without dial the subscriber number entered, press Back

# **Display and LED**

Settings made in the Display and LED menu options adjust the device to current conditions at the workstation and individual preferences.

Settings made in the Brightness and Contrast menu options affect the following areas:

- The brightness and contrast on the phone display
- The brightness and contrast on all key extension modules that are connected.
- The way the Message LED behaves.

### Configuration

Web interface:

- Display > Basic Network Settings
- For more information, see Display.

#### Phone:

- Settings > Display and LEDs
- Notes: Settings for the behavior of the LED can only be made on the phone.
- For more information, see <u>Display and LED</u>.

## Provisioning:

For more information, see <u>Auerswald DokuWiki</u>

## Do not Disturb

If Do not disturb is enabled, inbound calls are rejected.

The caller hears the busy tone.

The Do not disturb function has no effect on dialled calls and callbacks.

## Configuration

Web interface:

- Telephony > Call signalling > Do not Disturb
- For more information, see <u>Call signalling</u>.

#### Phone:

- Settings > Telephony > Do not disturb
- For more information, see <u>Telephony</u>.

## Provisioning:

For more information, see Auerswald DokuWiki.

# Fallback identity

A configured fallback identity supports system operation. If the main identity fails, the fallback identity is automatically registered on the PBX/at the provider.

🚺 **Note**: This process starts automatically and may take a few minutes.

The fallback identity only has reduced functionality. For example, functions cannot be assigned to some function keys.

When a fallback identity is active, **Messages** flashes and informs the user about the current status.

When the main identity is restored, the fallback solution is automatically disabled and operation starts again, as it was before.

Each main identity can only have one fallback identity and vice versa. You cannot set up a chain or ring.

## Requirements for use

 The fallback identity must be configured on a different PBX or at a different provider.

## Configuration

Web interface:

- Identities > Options for experts > Fallback for
- ✓ For more information, see Options for experts

#### Phone:

Settings > Identities > Options for experts > Fallback for

For more information, see Fallback for

#### Provisioning:

For more information, see the Auerswald DokuWiki.

#### **Process**

You can decide whether a configured identity is to function as a main or fallback identity.

- · No other settings are necessary for a main identity.
- This setting is necessary for a fallback identity:
- 1. In the **Fallback for** list, select the identity that is to be covered by a second, fallback, identity, if it becomes necessary.
- 2. Save

# **Function keys**

The basic version of the device has six function keys which you can program to suit your needs. Each function key has a multi-colour LED that indicates its status, based on its assignment.

The number of programmable function keys on the COMfortel <sup>®</sup> D-200 can be extended by adding up to three COMfortel <sup>®</sup> D-XT20 key extension modules (not included in the scope of delivery). Modules are attached to the right-hand side of the phone.

Note: If you connect more than one key extension module, use a COMfortel <sup>®</sup> D-XT-PS power supply unit (not in the scope of delivery) to supply power to the phone.

The programmable function keys can each be defined three times (on three levels). Consequently, in the fully extended system, there are 198 programmable settings on 66 buttons.

You will find more information on operation and navigation in <u>Function</u> Keys next to the Screen

## Configuration

Web interface:

- Function keys
- For more information, see Function keys.

#### Phone:

Settings > Function keys

For more information, see Function keys.

#### Provisioning:

For more information, see Auerswald DokuWiki

### Process for assigning function keys using the phone

- 1. Select a button to which a function has not already been assigned. All buttons that have a function assigned to them shine orange.
- 2. Change to the right level, if required, using the **Level** soft key or directional pad button.
- 3. Press the button to which a function is to be assigned. The selected button flashes orange.
- 4. Select the function that is to be assigned to the button.
- 5. Set other necessary parameters, if necessary.
- 6. Confirm the settings you have made using the **OK** soft key or the OK button OK.

The assigned key label is displayed in the screen.

The button can be used with the function that has been assigned to it.

For more information, see <u>Function keys</u>.

## Process for assigning function keys using the Web Interface

- 1. Select a button to which a function has not already been assigned.
- 2. Change to the right level, if required (**Level 1– 3** tab).
- 3. Select the function that is to be assigned to the button.
- 4. Set other necessary parameters, if necessary.
- 5. Save your settings.

The assigned key label is displayed in the screen.

The button can be used with the function that has been assigned to it.

You will find more information on this subject in the <u>Edit function keys</u>.

## Extending the range of functionality using provisioning

You can use the templates in a provisioning file to extend the range of functions on the phone. These additional functions can be assigned to function keys.

#### Requirement for use

- Provisioning from PBX search enabled, see <u>Provisioning</u>
- PBX firmware from Version 7.4
- Suitable template < > phone assignment on the PBX

During the next provisioning process, the configurations in the template file are loaded into the phone. The additional PBX functions are in the **Choose a function** menu (phone) or **Function** menu (web interface) and can be assigned to the function keys.

You will find more information on this subject in the <u>Provisioning</u> topic and in the <u>Auerswald DokuWiki</u>.

# **Function templates**

If a device in the COMfortel® D-series is used on an Auerswald/FONtevo PBX, this function is used to provide access to templates and scripts that are specially designed for running on Auerswald/FONtevo PBXs. It is not necessary to have correctly configured provisioning to use it.

## Configuration

#### Web interface:

- Provisioning > Additional function templates
- For more information, see Additional function templates.

#### Phone:

- Settings > Provisioning
- For more information, see Provisioning.

## Provisioning:

For more information, see the Auerswald DokuWiki.

# Hands-free calling mode

During hands-free calling, the loudspeaker and microphone on the device are switched on. This enables you to phone if you don't have a hand free. Other people in the room can take part in the call.

Note: You will find more information on conversations in hands-free calling mode in <u>Hands-Free Calling</u>.

## Headset mode

A headset enables you to participate in calls without actually holding the receiver, unlike when you use a receiver. Corded headsets and cordless headsets with a DHSG interface are supported.

A headset must be plugged in for these functions to work:

- Initiating headset calls
- Transferring an active call to the headset
- Ending a call in headset operation
- Initiating the listen-in function on the receiver
- · Ending the listen-in function through the receiver

# **Identities**

General

**PBX** 

VoIP provider

#### General

An identity contains all the configuration data needed to register on a PBX/ with the provider and to enable telephoning. Up to 6 identities can be configured for the phone. One of these identities is the default identity.

The following applies to the default identity:

- There is only one default identity.
- The default identity is automatically used for dialled calls.
- If only one identity has been configured, it is automatically the default identity.
- If more than one identity has been set up, you can configure an
   Identity function key for each identity. If necessary, (e.g. if there is a
   problem with the default identity), you can simply press the appropriate
   function key to set another current identity as the default identity.

Note: The exception to this are the fallback identities. Fallback identities inherit their status from the main identity.

**Caution**: The default identity does not switch automatically. If a default identity fails, the LED on the appropriate function key lights up red.

### **PBX**

### Requirements for configuration

- You need to know the internal subscriber number for the phone entered in the PBX configuration
- You need to know the password entered in the PBX configuration
- You need to know the IP address set for the phone on the PBX
- The PBX must support the different codecs.
- See Codecs

## Configuration

- Enter the data specified by the PBX and make settings
   SIP Username = internal subscriber number as assigned on the PBX
   SIP Registrar = the PBX's IP address
- 2. Enable an identity

#### Web interface:

- Identities > Display settings
- For more information, see <u>Identities</u>.

#### Phone:

- Settings > Identities
- For more information, see <u>Identities</u>.

## Provisioning:

For more information, see <a href="AuerswaldDokuWiki">AuerswaldDokuWiki</a>.

# **VoIP** provider

### Requirements for configuring an identity

- · You need to know the user name assigned by the VoIP provider
- You need to know the password assigned by the VoIP provider
- You need to know the Authentication ID assigned by the VoIP provider
- You need to know the IP address assigned by the VoIP provider
- The VoIP provider must support the different codecs.
- See Codecs

## Configuration

- Enter the data specified by the PBX and make settings
   SIP Username = internal subscriber number as assigned on the PBX
   SIP Registrar = the PBX's IP address
- 2. Enable an identity

#### Web interface:

- Identities > Display settings
- For more information, see <u>Identities</u>.

#### Phone:

- Settings > Identities
- For more information, see Identities.

VoIP provider

## Provisioning:

For more information, see <a href="AuerswaldDokuWiki">AuerswaldDokuWiki</a>.

#### Idle state

The telephone enters its idle state if it is not used before the time set here elapses.

The idle state display is displayed when the phone is in its idle state.

The idle state display has a reduced brightness level.

When the device enters its idle state, the display returns to the home screen. All previously opened menus are closed.

Press any key to bring the phone out of its idle state.

Notes: Not automatically is set as the default value. The idle state does not affect the LED displays on assigned function keys.

## Configuration

Web interface:

- Display > Basic Network Settings > Idle state
- For more information, see <u>Display</u>.

#### Phone:

- Settings > Display and LED > Idle state
- For more information, see <u>Display and LED</u>.

#### Provisioning:

For more information, see the Auerswald DokuWiki.

# **Language and Location**

You can configure the phone to suit the particular locale by setting the language for the screen and the keyboard.

## Configuration

#### Web interface:

- Start > Language and Location
- You will find more information on this subject in the <u>Language and</u> <u>Location</u>.

#### Phone:

- Settings > Language and Location
- You will find more information on this subject in the <u>Language and</u> location.

# Provisioning:

- · For more information, see Auerswald DokuWiki
- Note: In the web interface, you can set both the language and location, both for the web interface and for the phone.

### **LDAP**

Using LDAP (Lightweight Directory Access Protocol), you can, for example, make phone books on a PBX available to the phone.

## Requirement for configuration

 An LDAP server (for example, a PBX) and a minimum of one configured LDAP account.

# Configuration

Web interface:

- LDAP
- For more information, see LDAP.
- Note: Only experts should make the settings that are possible in the LDAP > LDAP filter area. LDAP filter syntax is used. RFC 2254 and RFC 4515 are used.

#### Phone:

- Settings > LDAP
- For more information, see Contacts/LDAP.

# Provisioning:

For more information, see Auerswald DokuWiki

# Logging

The logging process records all important events, errors and warnings.

A difference is made between:

- logging (errors and warnings) and
- extended logging (debug info).

To display the logged data, press **Web interface > Dashboard > Status** 

information >

# Configuration

Web interface:

- Access > Logging
- Details about the settings are in Logging

### Phone:

- Settings > Access
- Details about the settings are in <u>Access</u>

## Provisioning:

You will find general details about provisioning and how to provision this function in Auerswald DokuWiki

# Loudspeaker listening mode

In loudspeaker listening mode, both the loudspeaker in the receiver and the loudspeaker in the device are switched on. This enables other people in the room to listen in on the call. The call is continued using the microphone in the receiver (not hands-free operation).

## Music on hold

When an incoming call is on hold, the "music on hold" is played.

Note: If the Music On Hold function has already been enabled on the PBX/at the provider, no additional settings are necessary here.

# Configuration

#### Web interface:

- Identities > Options for experts > Music on hold
- For more information, see Options for experts.

### Phone:

- Settings > Identities > Options for experts > Audio > Music on hold
- For more information, see Audio.

# Provisioning:

 You will find more information on this subject in the <u>Auerswald</u> DokuWiki

### NAT

NAT (Network Address Translation) converts an IP address, for example of a private network, into an IP address on the public network. This gives all computers that communicate with each other in the private network access to the Internet via a single IP address. However, the internal IP addresses on the private network are not accessible for the Internet.

# Requirements for configuration

- Configured DNS server
- If the Active with STUN option has been selected: the STUN server set up for the provider/PBX
- If the Active option has been selected: the registrar set up for the provider/PBX
- Important: Every open port on the NAT router is a security risk. Apply the appropriate security measures.

# Configuration

#### Web interface:

- Identities > Options for experts > NAT
- ☑ For more information, see NAT

#### Phone:

- Settings > Identities > Options for experts > NAT
- For more information, see NAT

# Provisioning:

For more information, see the Auerswald DokuWiki.

# **Network**

General

IPv4

IPv6

**VLAN** 

**VPN** 

# General

A network is a group of more than one computer and other communication devices, which are connected together. It provides a way for multiple users to access shared resources.

These protocols can be set up for the device:

- IPv4
- IPv6
- VLAN
- VPN

### IPv4

A minimum of one IPv4 address and one subnet mask is required, to enable a device to communicate on the network.

# Requirement for configuration

There must be a connection to the network

# Configuration

Web interface:

- Network > IPv4
- For more information, see IPv4.

### Phone:

- Settings > Network > IPv4
- For more information, see <a href="#">IPv4 Settings</a>.

# Provisioning:

- For more information, see <u>Auerswald DokuWiki</u>
- Note: At least one protocol must be enabled and configured. IPv4 cannot be disabled if IPv6 is disabled.

### IPv6

A minimum of one IPv4 address and one subnet mask is required, to enable a device to communicate on the network.

Thanks to the longer IPv6 addresses, IPv6 offers a greater number of possible IP addresses than IPv4.

An IPv6 address is 32 characters long and consists of 8 blocks, each containing 4 characters.

Example: 2001:0db8:85a3:08d3:1319:8a2e:0370:7344

## Requirement for configuration

There must be a connection to the network

## Configuration

Web interface:

- Network > IPv6
- For more information, see <u>IPv6</u>.

#### Phone:

- Settings > Network > IPv6
- For more information, see <a href="#">IPv6 Settings</a>.

## Provisioning:

For more information, see <u>Auerswald DokuWiki</u>

Note: At least one protocol must be enabled and configured. IPv6 cannot be disabled if IPv4 is disabled.

### **VLAN**

A VLAN (Virtual Local Area Network) is a logical network within a physical network.

# Requirements for configuration

- VLAN is provided in the network
- The network interface type is VLAN

# Configuration

Web interface:

- Network > VLAN
- For more information, see VLAN.

### Phone:

- Settings > Network > VLAN
- For more information, see VLAN.

# Provisioning:

• For more information, see Auerswald DokuWiki

## **VPN**

## Requirement for use

- Each end point must support the specific tunnelling protocol that is being used.
- You need to know the access data required to configure a VPN connection.

## Configuration

### Web interface:

- Network > Enable LAN Port VPN
- For more information, see VPN.

### Phone:

- Settings > Network > VPN
- Note: The VPN can merely be enabled/disabled on the phone. It can only be configured in the web interface or by provisioning.
- For more information, see <u>VPN</u>.

## Provisioning:

- For more information, see the <u>Auerswald DokuWiki</u>.
- Note: An example configuration, for a FRITZ!box (a German DSL modem/router), is described in the Auerswald DokuWiki. This

configuration cannot be applied to VPN connections that are to be set up in a company environment.

### **Process**

- Drag the slider right to enable VPN.
   Alternatively, you can enable VPN on the telephone.
- 2. Select the VPN type.
- 3. Enter the following parameters:
  - Name
  - Server
  - User name
  - Password
  - DNS server
  - Search domain
  - IPsecIdentifier
  - Forwarding routes
  - Preinstalled IPsecSecret
- 4. Load files for these parameters:
  - IPsecUserCert
  - IPsecUserPrivateKey
  - IPsecCaCert
  - IPsec server certificate
  - Open VPN Configuration

Follow these steps: **Browse** for the relevant file, select it and then tap > **Save**.

Other options in the upload fields and in the context menu which is now displayed are:

- View file
- Download
- Close
- Delete
- Copy

⚠ Caution: The settings for IPsec Xauth RSA- and IPsec Hybrid RSAtype VPN connections depend on which server is in use. The network administrator must predefine the configuration.

# **Outbound proxy**

The outbound proxy is an intermediate server that processes all VoIP requests and connections going to the provider (except for registration).

You must make settings in the outbound proxy range if:

- the IP address cannot be resolved.
- an outbound proxy is present in your own network
- the provider requires an outbound proxy

### Requirements for configuration

 Data provided by the VoIP provider/administrator for the Outbound proxy host and Outbound proxy port

## Configuration

Web interface:

- Identities > Options for experts > Outbound proxy
- For more information, see Outbound proxy.

#### Phone:

- Settings > Identities > Options for experts > Outbound proxy
- For more information, see Outbound-Proxy.

# Provisioning:

For more information, see the Auerswald DokuWiki.

## **Passwords**

Passwords are used for authentication. The user uses the agreed character string to log on to the web interface.

When you set a new password, comply with the conventions below. The password should:

- · be different from the previous one used
- contain at least one number.
- contain at least one capital letter
- contain at least one lower case letter
- contain at least one special character
- be at least 9 characters long
- be different from the user name

Note: In general: If the password is complicated, it can be shorter. If a password is longer, it can use simpler character strings. Coloured bars provide direct visual feedback about the password strength when a password is entered.

## Configuration

### Web interface:

- Factory settings: Password dialogue is displayed when user enters phone's IP address in web browser
- User
- For more information, see User

### Phone:

- Settings > Access > Password web interface
- ✓ For more information, see <u>Access</u>

## Provisioning:

For more information, see the <u>Auerswald DokuWiki</u>.

# Pick-Up

Pick-up in idle state Pick-up during a call

# Pick-up in idle state

During a pick-up in idle state, you can take a call on your own phone that was being made to another internal phone.

## Requirements for use:

- Pick-up permission granted in the PBX
- Pick-up is performed on the PBX and triggered with the sequence
   ##06
- Note: To perform a pick-up using the speed dial button, you must enter the pick-up code.
- Function key with the speed dial for the internal phone that is to be called configured on it

## Procedure with speed dial configured

The button with the speed dial function assigned to it flashes red.
 Press the button to accept the call.

## Proceed as follows without speed dial configured:

- Enter the same pick-up code as was entered in Identities > Options
  for experts, and the subscriber number of the internal phone whose
  call is to be transferred
- Press OK OK to confirm

The call is transferred.

Example: ##06 (pick-up code) 158 (internal subscriber number)  $\rightarrow$  ##06158

# Pick-up during a call

During an active call, you can take a call on your own phone that was being made to another internal phone.

## Requirements for use:

- Pick-up permission granted in the PBX
- Pick-up is performed on the PBX and triggered with the sequence
   ##06
- Note: To perform a pick-up using the speed dial button, you must enter the pick-up code.
- Function key with the speed dial for the internal phone that is to be called configured on it

## Proceed as follows with speed dial configured:

- The button with the speed dial function assigned to it flashes red.
- · Press the button to accept the call.
- Note: If the button with the **speed dial** function assigned to it is not on the COMfortel<sup>®</sup> D-XT20 key extension module, but on the phone itself, there is no optical signalling to show that there is a call. To get this information, press Home . The current call information is hidden and the home screen is displayed. The button with the speed dial function assigned to it flashes red.

# **Provisioning**

During provisioning, the phone is automatically configured via a provisioning server. Here, the phone sets up a connection with a provisioning server, over which it receives the necessary configuration data. An update is then carried out.

## **Provisioning options**

## Provisioning with DHCP data

The phone obtains the provisioning server's URL from a DHCP server. Additional data for controlling provisioning can also be transferred along with the URL.

## Provisioning using a redirect server

The phone obtains the provisioning server's URL from the redirect server.

## Provisioning from PBX search

The phone is configured automatically via the PBX.

- Note: Enable Provisioning from PBX search, for example, if you want to add PBX functions to the function key assignments.
- For more information, see the Auerswald DokuWiki.

## Provisioning using the provisioning server URL

The URL is required if provisioning is not performed using DHCP data or a redirect server.

## SIP provisioning

The phone is configured using incoming SIP messages.

## Requirements for configuration

- The PBX or phone must be connected to a broadband Internet connection.
- There is network access with valid settings (see IPv4).
- The time is valid (see <u>Date and Time</u>).

## Configuration

### Web interface:

- Provisioning > Basic Network Settings
- Provisioning > Schedule
- Provisioning > SIP provisioning

#### Phone:

Settings > Provisioning

# Provisioning:

For more information, see Auerswald DokuWiki.

# **Automatic provisioning process**

- 1. Enable Automatic provisioning.
- Select one of these:
  - Provisioning with DHCP data
  - Redirect server
  - Provisioning from PBX search
  - Provisioning server URL

You can select combinations of these options.

- 3. Configure the schedule.
- Note: You can only configure the schedule in the web interface.

Automatic provisioning is performed as set in the schedule and also each time the device is restarted.

### Manual provisioning process (only on the phone)

- 1. Select one of these:
  - Provisioning with DHCP data
  - Redirect server
  - Provisioning from PBX search
  - Provisioning server URL

You can select combinations of these options.

2. Press Start provisioning.

Provisioning is performed.

# SIP provisioning process (only in the web interface)

- Switch on SIP provisioning.
- You will find more information on configuration via SIP messages and also the provisioning process in the <u>Auerswald DokuWiki</u>.

# **Query Calls**

During a query call you are talking with one subscriber while the previous call partner is put on hold by the PBX in the background, and hears the on-hold music.

The phone supports 3 call channels. When the channels in the phone are put on hold in the PBX, they become inactive, so up to 2 calls can be on hold in addition to one active call.

A query call is initiated either by calling a query call subscriber, by using the <u>Pick-up during a call</u> or by accepting a call signalled by the call waiting tone (see <u>Call waiting</u>).

## Options during a query call

### Splitting a call

You can use the call-splitting function to alternate between the call partners.

## · Ending one of the two calls

When you end a query call and would like to continue talking with one of the call partners, you can end the call with the other call partner separately.

Alternatively, one of the call partners can simply hang up so that you can continue talking with the other call partner.

## Connecting the two call partners to each other

If you would like to let your call partners speak with each other, you can connect them.

# **Redial List**

For more information, see Redial List.

# **Factory settings**

If you reset the phone to its factory settings, you can delete any data and settings saved on it. This includes, for example, deleting personal data (such as your contacts), function key assignments and identities.

The phone is shut down and then restarted. This can take some time.

Note: If you reset the phone to its factory settings, you can delete any data and settings saved on it. All personal data is deleted. You cannot undo this action. To save particular settings such as a configured identity, you can first perform a data backup. You will find more information on this subject in <a href="Data Backup">Data Backup</a>.

## Requirement for use

If required: Back up your personal data and settings

# Configuration

Web interface:

- update > Restart and factory reset > Reset to default
- For more information, see **Update**.

#### Phone:

- Settings > update > Reset to default or
- · Follow the instructions in Procedure directly on the device
- For more information, see Update.

# Procedure directly on the device

- Disconnect the network cable that supplies the phone with current.
   The power supply is cut.
- 2. Press and hold these two buttons at the same time:
  - Hold C"
  - Directional pad
- 3. Plug the network cable in again.

The power supply is restored.

The casing LED first flashes quickly, then more slowly.

4. As soon as the casing LED starts flashing more slowly, release both buttons.

You will reset the phone to its factory settings.

Note: If you do not release the Hold button , and the directional pad, , in the predefined time window, the phone boots in the normal way. The phone will not be reset to its factory settings.

### Reverse search

During inbound and outbound calls, the name for the subscriber number is searched for in the locally and non-locally saved contacts on the phone.

If inbound and outgoing calls are made with an unknown subscriber number, "unknown" is displayed in the screen, instead of the name if the caller does not transmit a subscriber number or number transmission is suppressed. However, if the called calls with a subscriber number that is not in any phone book, the transferred subscriber number is displayed instead of the name, unless the central ICT system has already transmitted its own designation instead of the name.

Note: If you deactivate the reverse search, this only affects the device phone book and LDAP. Information that comes from the PBX is not affected and is still displayed, despite this.

# Configuration

Web interface:

Telephony > Reverse Search

Phone:

Settings > Telephony > Reverse Search

Provisioning:

For more information, see <u>Auerswald DokuWiki</u>

## Silent Call

In a silent call, you can trigger a function by pressing the key to which it has been assigned without displaying the call on the telephone display.

# Requirement for configuration

- PBX's valid known URI
- Provisioning from PBX search is enabled, see <u>Provisioning</u>
- Adjusted XML file with which the PBX function can be triggered. For more information, see the <u>Auerswald DokuWiki</u>.

## Configuration

Via provisioning:

For more information, see the Auerswald DokuWiki.

### **Process**

- 1. Provide a suitable provisioning file.
- 2. Enable **Provisioning from PBX search**.
- 3. Enter the relevant **Provisioning server URL**.
- 4. Set up a function key with the extended function provided by provisioning.

### SIP

The Session Initiation Protocol (SIP) network protocol sets up a communication session between two or more subscribers. SIP is only used to negotiate the communication conditions. Other protocols such as RTP are responsible for actual data transfer.

Session Timer, Session Timeout and Protocol type settings must be made, for problem-free communication.

You can select protocol type **UDP** or **TCP**.

- UDP: (the User Datagram Protocol) is used to send data packet over connectionless non-secure communication lines. UDP itself does not verify whether data has been transmitted successfully. When a UDP packet is sent, the sender cannot assume that the packet will definitely arrive at the recipient. This particular protocol only needs a small amount of additional information, which results in a better data throughput rate in a well-functioning network such as a LAN. UDP is used, for example, for DNS (Domain Name Server).
- TCP: TCP (Transmission Control Protocol) is a transport protocol that segments data into packets up to a specified size and reliably sends these individual data packets to the recipient address, in the correct sequence. In this process, every data packet sent must be resent until it has been confirmed as arrived. To ensure this happens, a large amount of information is sent along with the actual payload data. Most Internet services, e.g. HTTP (www), SMTP/POP3 (e-mail), etc. are implemented with TCP.

### Configuration

Web interface:

Identities > Options for experts

✓ For more information, see <u>Options for experts</u>.

### Phone:

- Settings > Identities > SIP
- For more information, see <u>SIP</u>.

## Provisioning:

· For more information, see the Auerswald DokuWiki.

## SIPS

SIPS are SIP data encrypted using the TLS protocol. The network protocol sets up a communication session between two or more subscribers.

The provider encrypts external connections to prevent listening in. The processes used to set up and shut down a connection, and signalling, are all encrypted by SIPS.

## Requirement for configuration

The phone's certificate must be known on the PBX.

## Configuration

Web interface:

- Identities > Options for experts > SIPS
- For more information, see Options for experts.

### Phone:

- Settings > Identities > SIPS
- For more information, see **Basic Settings**.

## Provisioning:

For more information, see <u>Auerswald DokuWiki</u>

## Sound

Sets the sounds for signalling

- inbound calls
- notifications
- ringtones by call type

## **Priority for defining ringtones**

- A contact/group with a configured ringtone is present locally for a subscriber number. The contact melody defined in the telephone is used first.
- 2. The alert info in the SIP Invite has a valid URL for a ringtone that can be downloaded externally.
- 3. The alert info in the SIP Invite has a pseudo URL or an info field that matches one of the predefined designations, e.g. for group calls, internal calls, external calls, alarm calls, door calls or "mute" calls).
- 4. The identity has a specific ringtone.
- 5. A defined default ringtone is used.
- 6. The Android fallback ringtone is used.

## Configuration

Web interface:

- Ringtones
- Instructions of use are in Ringer tones

Phone:

- Settings > Sound
- Instructions of use are in Sound

## Provisioning:

You will find general details about provisioning and how to provision this function in Auerswald DokuWiki

## **Process**

- 1. All available ringtones are listed.
- 2. You can listen to the ringtone by
  - using the directional pad keys to select the individual ringtones in the list.

and

- hovering over a selected entry
- When you confirm your ringtone selection, the menu closes.
   The selected ringtone is then used as the default for incoming calls.

## Speed dial

With the **speed dial** function, you can not only assign internal and external subscriber numbers to a function key, but also PBX programming sequences.

## Speed dial keys can be used in the following ways:

## To Dial a Subscriber Number

The subscriber number will be dialled immediately when a speed dial button is pressed. If a speed dial button is pressed during a call, a query call is placed and the saved subscriber number is dialled immediately.

## **Assignment Overview**

Speed dial buttons assigned to internal subscriber and group subscriber numbers provide a way for the user to view the LEDs and see which subscribers and groups are active or busy.

## Pick-Up and Call Pick-Up

Speed dial buttons defined with internal subscriber and group subscriber numbers enable pick-up for these subscribers and groups. If the LED next to the button is blinking red because the saved subscriber number is being called, you can take the call on your phone by pressing the speed dial button and then confirming. If a subscriber allows call pick-up (for example on an answering machine), you can still take the call on your phone in the same manner, even after it has already been accepted.

## Configuration

Web interface:

Function keys > Speed dialling

Phone:

## Settings > Function Keys > Speed dial

## Provisioning:

• For more information, see Auerswald DokuWiki

## **SRTP**

SRTP (Secure Real-Time Transport Protocol) is used to encrypt call data.

**Important**: If you are using this on a PBX, the PBX specifies the encryption method. In contrast, you must adjust the encryption settings on the phone.

## Configuration

Web interface:

- Identities > Options for experts > SRTP
- For more information, see Options for experts.

## Phone:

- Settings > Identities > SRTP
- For more information, see <u>Basic Settings</u>.

## Provisioning:

For more information, see Auerswald DokuWiki

## **Transferring calls**

Call transfer types
Transferring a call with an announcement
Transferring a call without an announcement
Calling a 3rd internal subscriber

## **Call transfer types**

A call partner can be transferred (connected) to an internal or external subscriber.

During an existing call, you can perform a call transfer in these ways:

- Transfer the call with an announcement
- Transfer the call without announcement (blind transfer)
- Call the 3rd internal subscriber and connect them to an active call partner

## Transferring a call with an announcement

## Requirement for use

A query call that you initiated yourself.

## **Process**

To transfer a call, a query call is placed.

The call is announced.

The two call partners are connected with each other.

## Transferring a call without an announcement

Also called blind transfer.

## Requirements for use

- A guery call that you initiated yourself.
- To connect two external communication partners, the following is required: Transfer of external calls to external permission granted in the PBX.
- Internal transfer destination

## **Process**

If an external call partner is to be transferred to another internal subscriber, there is no need to wait until the subscriber called in the query call picks up. The receiver can be put down during calling.

The call to the internal subscriber will be forwarded.

If the subscriber accepts the call, the connection is established.

If the called subscriber does not pick up, the call returns to the caller's own phone (the phone rings) after 2 minutes (or as set on the PBX or at the provider).

## Calling a 3rd internal subscriber

Calling a 3rd internal subscriber and connecting them to an active call partner

## Requirements for use

- A query call that you initiated yourself
- To connect two external communication partners, the following is required: Transfer of external calls to external permission granted in the PBX

## **Process**

An additional call is added to a existing call (for example, when a call waiting call is accepted).

This second subscriber is to be transferred to another subscriber.

To do so, a third call is triggered and the second subscriber is connected to the third subscriber.

The original, existing call continues.

## **Update**

An update involves updating the firmware, to add new features and resolve any problems that might exist. Here, the device sets up a connection with an update server, from which it downloads the latest firmware. (The settings on the device remain unchanged). There are three ways of carrying out an update:

- Manual update
- Automatic update
- Using provisioning

You will find more information on the provisioning process in <u>Provisioning</u>

If the **Check for updates** function is activated, the device searches for updates at these times:

- · Update attempt when the telephone is rebooted
- · Update attempt after provisioning
- · Update attempt according to the schedule.

## Requirements for configuration

Address of the update server

## **Manual Update**

During a manual update, the downloading of the update is triggered manually. After the update, the phone restarts automatically.

## Configuring a manual update

Enter the Update server URL

In the default settings: https://update.auerswald.de

## Web interface:

- Update
- For more information, see **Update**.

## Phone:

- Settings > Update
- For more information, see **Update**.

## Provisioning:

For more information, see <u>Auerswald DokuWiki</u>

## Manual update process

1. Web interface: Press the Start update button

**Phone**: Press the **Install** soft key as soon as the message that a new firmware version is available is displayed on the screen.

## **Automatic update**

In the case of an automatic update from the update server, a regular (e.g. weekly) automatic update can be configured. You can set the weekday and time.

## Configuring an automatic update

- 1. Enable Automatically install updates
- Enter the Update server URL
   In the default settings: https://update.auerswald.de
- 3. Web interface:

Set the Weekdays and Clock Time.

## Web interface:

- Update > Basic Settings
- You will find more information on this subject in the **Update**.

## Phone:

- Settings > Update
- You will find more information on this subject in the <u>Update</u>.

## Provisioning:

For more information, see Auerswald DokuWiki

## **Automatic update process**

It can take up to 60 minutes to perform an automatic update.

When you set the Weekday/Clock Time for an automatic update, the system checks for new firmware during this time period and downloads and installs it if necessary.

Is automatic update is not enabled, the system only checks for a newer version of the firmware during this time period.

If there is a newer version of the firmware, you are informed in a message on the screen.

## User

The user adjusts the different authorisation levels setting so that they can make settings in the web interface. By default, the **admin** user is set up. You can add more users:

- Using provisioning
- By exporting the telephone configuration, editing the right section in the exported .xml file and then restoring the backup by importing the relevant file.
- For more information about exporting the telephone configuration, see Backup and restore.

## Configuration

Web interface:

- User > Display settings
- For more information, see User.

▲ Caution: Passwords that are unchanged from the default settings are a security risk. Change the password without delay.

## Voicemail number

A voice mailbox acts as an answering machine. Depending on the setting, it accepts incoming calls and stores recorded messages as audio files (.wav).

Messages and announcements are not stored on the phone, but on the PBX.

The size of the voice mailbox and the authorisation to use it are set on the PBX. A voice mailbox can be assigned to an individual subscriber or to a group. A subscriber can be given the authorisation to use several voice mailboxes.

You can link a configured voice mailbox with the selected identity by entering the associated voicemail number.

Important: The voice mailbox is only available during operation on the following PBXs:

- COMpact 4000
- COMpact 5010 VoIP
- COMpact 5020 VoIP
- COMpact 5000/R
- COMpact 5200/R
- COMpact 5500R
- COMmander 6000/R/RX

In some PBXs, you will need to install another module (available as an optional extra) to run a voice mailbox:

COMmander 6000/R/RX: COMmander VMF module

- COMpact 5010 VoIP: COMpact 2VoIP module
- COMpact 5020 VoIP: COMpact 2VoIP or 6VoIP module

## Requirement for use

A configured and assigned voice mailbox

## Configuration

## Web interface:

- Identities > Options for experts > Voicemail number
- For more information, see <u>Basic Settings</u>.

## Phone:

- Settings > Identities > Voicemail number
- For more information, see Options for experts.

## Provisioning:

For more information, see <u>Auerswald DokuWiki</u>

## **XML Minibrowser**

The XML Minibrowser is a feature of  $\mathsf{COMfortel}^{\circledR}$  D-series phones.

The browser enables menus and dialogs that you have created yourself, in XML, to be displayed. You can upload the XML documents from a normal web server, using http, provided they have been stored there.

You can use this function to display menus and dialogs that you have created specially for that purpose.

You can display and modify apps such as phone books created to meet your own special requirements, lists of missed calls, settings on the PBX on the own needs (for example, Do not disturb, Call forwarding etc.).

## Requirement for use

.XML files stored on a web server

## Configuration

Web interface:

Function keys > XML mini browser

Phone:

Settings > Function Keys > XML Minibrowser

Provisioning:

For more information, see <u>Auerswald DokuWiki</u>

## **Process**

 Press the button on which the XML Minibrowser function has been configured. After you press that button, the phone sends an HTTP(s) GET command to the server, waits for the reply, and then decodes and displays this reply just like a normal web browser would.

Note: You will find more information on the Auerswald dialect and configuration in the Auerswald DokuWiki

# **Telephoning**

Information about the section

Incoming calls

**Call-Waiting Calls** 

Dialled calls

Call

**Query Calls** 

Transferring calls

Conference calls

Hands-Free Calling

Loudspeaker listening

**Headset Call** 

Call history

Pick-Up

## Information about the section

This section describes the different ways that you can use the phone for telephoning.

Important: The functions described in these instructions have been tested on Auerswald/FONtevo PBXs and then described. If the phone is operated on other PBXs or VoIP providers, functionality may be partially or completely restricted.

Note: There are alternatives to the functions below. These alternatives have not always been listed.

# To create/end a connection Pick up the receiver or press Loudspeaker or press Headset or press OK ok or

press the Accept/End soft key

## Reject a call

Press the Reject soft key

or

press Back

## Holding a call/Reconnecting from a call that is on hold

Press Hold "

or

press OK OK

# **Incoming calls**

| Accepting a call                         |
|------------------------------------------|
| Pick up the receiver                     |
| or                                       |
| press OK OK                              |
| or                                       |
| press Headset 1                          |
| or                                       |
| press loudspeaker •                      |
| Rejecting a call                         |
| Press the <b>Reject</b> soft key         |
| Putting an accepted call on hold         |
| Press Hold C"                            |
| or                                       |
| press OK OK                              |
|                                          |
| Reconnecting an on-hold call             |
| Reconnecting an on-hold call  Press Hold |
|                                          |

## **Call-Waiting Calls**

## **Accepting**

Accept soft key

For more information, see <u>Call waiting</u>.

## Rejecting

Press the Reject soft key

For more information, see Call waiting.

## **Forwarding**

Press Transfer > enter destination number > press loudspeaker

or

Press Transfer > enter destination number > press OK ok

For more information, see <u>Call waiting</u>.

## **Dialled calls**

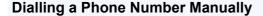

Pick up the receiver > dial a phone number

For more information, see <u>Dial a Subscriber Number Manually</u>.

## **Dial preparation**

Dial the phone number > pick up the receiver

For more information, see <u>Dial a Subscriber Number Manually</u>.

## Dialling from within the call history (all calls)

Press the **Calls** soft key > select the required phone number > pick up the receiver

For more information, see Overview: All call lists.

## Dialling from within the call history (missed calls)

Soft key **Calls** > soft key **Missed** > select the required phone number > pick up the receiver

or

Message key ► You have missed calls. > OK OK > select the required phone number > pick up the receiver

For more information, see Missed Calls.

## Dialling from within the redial list (outgoing)

Soft key **Calls** > soft key **Outgoing** > select the required phone number > pick up the receiver

## or

Redial key > select the required phone number > pick up the receiver

For more information, see Redial List.

## Dialling from the contacts list

Press the **Contact** soft key > select the contact you want > press OK

ok

pick up the receiver

Note: If more than one number is stored for a contact, you can select the number to call before you pick up the receiver.

For more information, see Contacts.

## Call

# Putting a call on hold Active call > Hold ♥ or OK OK For more information, see Call. Reconnecting an on-hold call To do this, press Hold ♥ again or press OK OK again For more information, see Call.

## Accepting a call

During an active call, the LED on the key with the **Speed dialling** function assigned to it shines red. Press the key with the **Speed dialling** function assigned to it to pick up the call.

## Muting a call

Microphone 3

## **Switching off muting**

Press microphone again.

## **Ending a call**

Hang up the receiver

For more information, see <u>Call</u>.

## Sending a DTMF signal during a call

To do this, enter digits and special characters

# **Query Calls**

| Initiating a query call (during a call)                         |
|-----------------------------------------------------------------|
| Hold  > enter the destination number/contact > OK  ok           |
| or                                                              |
| OK oK > enter the destination number/contact > OK oK            |
| or                                                              |
| Hold "> press the <b>Dial</b> soft key > select contact > OK OK |
| When you connect a COMfortel <sup>®</sup> D-XT20:               |
| Hold "> press the speed dial button (key extension module)      |
| or                                                              |
| press the speed dial button (key extension module)              |
| For more information, see Query Calls.                          |
|                                                                 |
| Ending the query call and returning to the previous call        |
| Press the <b>End</b> soft key > Hold                            |
| or                                                              |
| Press the <b>End</b> soft key > OK OK                           |
| For more information, see Query Calls.                          |

## Splitting a call (during a query call))

Select the call partner to whom you want to change > Hold

For more information, see Query Calls.

## Ending one of the two calls

Either one of the call partners hangs up the receiver

or

you can select the call partner for whom you want to end the call > press the **End** soft key.

For more information, see Query Calls.

## Connecting the two call partners to each other

To do this, hang up the receiver

or

press the Join soft key.

For more information, see Query Calls.

## **Transferring calls**

## Transferring a call with an announcement

## Requirements:

A guery call that you initiated yourself, see Query Calls

## Proceed as follows:

Press the Join soft key

For more information, see <u>Transferring a call with an announcement</u>.

## **Transfer without announcement (blind transfer)**

## Proceed as follows:

Hold "> press the **Dial** soft key > enter the destination number > OK

ok > press the **Join** soft key > To do this, hang up the receiver

For more information, see <u>Transferring a call without an announcement</u>.

## Conference calls

All the options listed above are for a conference call that you have initiated yourself.

## Initiating a call

## Scenario:

 there is an existing connection between you and at least two other subscribers.

Press the Conf. soft key.

For more information, see Conference calls.

## Splitting a call

To do this, select the required subscriber > press OK OK

- Note: If you press the Conf. soft key several times, you restore the conference call.
- For more information, see Conference calls.

## Connecting the other two conference call partners to each other

Press the Join soft key.

For more information, see Conference calls.

## Splitting a conference call

Press the Split soft key.

One subscriber is put on hold and there is an active connection with the other subscriber. You can change between holding a call and an active call.

Press Hold "to do this.

For more information, see Conference calls.

## Holding a conference call and initiating an additional call

Select the conference call > press Hold > press the **Dial** soft key > press OK oκ

The conference call partners are put on hold and hear the "music on hold".

When the call ends, you can continue the conference call by pressing Hold gaain.

For more information, see Conference calls.

## Ending a call with a conference call partner

Select the subscriber for whom you want to close the connection > press the **End** soft key.

Then, there will only be a connection with the remaining subscriber.

For more information, see Conference calls.

## Ending a conference call completely

To do this, hang up the receiver

or

select Conference > press the End soft key

For more information, see Conference calls.

## **Hands-Free Calling**

Press the **End** soft key

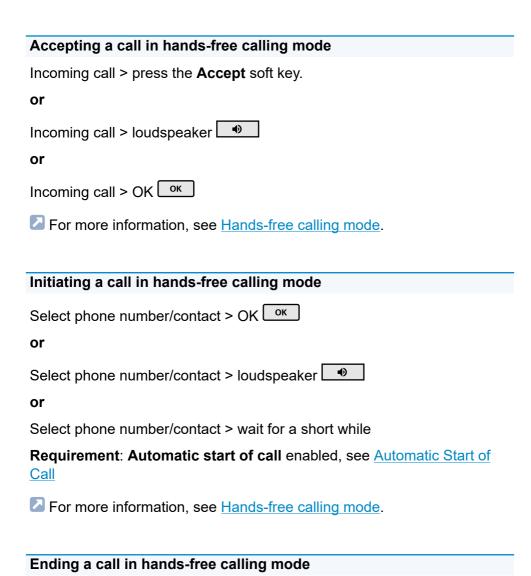

or

Loudspeaker

or

Back 🔼

For more information, see <u>Hands-free calling mode</u>.

# Loudspeaker listening

| Switching on during a call through the receiver               |
|---------------------------------------------------------------|
| Loudspeaker                                                   |
| For more information, see <u>Loudspeaker listening mode</u> . |
|                                                               |
|                                                               |
| Switching off and returning to a normal call                  |
| Loudspeaker                                                   |
| For more information, see <u>Loudspeaker listening mode</u> . |
|                                                               |
|                                                               |
| Ending a call in loudspeaker listening mode                   |
| To do this, hang up the receiver                              |
| or                                                            |
| press the <b>End</b> soft key                                 |
| For more information, see <u>Loudspeaker listening mode</u> . |
|                                                               |

## **Headset Call**

Headset 1

| Personally initiating a call when headset operation is switched off (headset LED is not shining) |
|--------------------------------------------------------------------------------------------------|
| Headset 1                                                                                        |
| or                                                                                               |
| EHS                                                                                              |
| For more information, see <u>Headset mode</u> .                                                  |
| Personally initiating a call when headset operation is switched on                               |
| (headset LED is shining green)                                                                   |
| Headset 1                                                                                        |
| or                                                                                               |
| press the <b>Accept</b> soft key                                                                 |
| or                                                                                               |
| OK OK                                                                                            |
| or                                                                                               |
| EHS                                                                                              |
| For more information, see <u>Headset mode</u> .                                                  |
| Transferring an active call to the headset                                                       |

| Headset Call                                                            |
|-------------------------------------------------------------------------|
| or                                                                      |
| EHS                                                                     |
| For more information, see <u>Headset mode</u> .                         |
|                                                                         |
| Ending an active call in the headset                                    |
| Headset 9                                                               |
| or                                                                      |
| press <b>End</b> soft key                                               |
| For more information, see <u>Headset mode</u> .                         |
|                                                                         |
| Initiating the listen-in function on the receiver during a headset call |
| Pick up the receiver > Headset                                          |
| For more information, see <u>Headset mode</u> .                         |
|                                                                         |
| Cancelling the listen-in function on the receiver during a headset call |
| To do this, hang up the receiver                                        |
| For more information, see <u>Headset mode</u> .                         |

# **Call history**

# To open the call history

Press the Calls soft key

For more information, see <u>Caller list</u>.

#### To list missed calls

Select these soft keys: Calls > Missed

or

message > You have missed calls > OK ok

For more information, see <u>Caller list</u>.

# To list outgoing calls

Select these soft keys: Calls > Outgoing

or

Redial .

For more information, see Caller list.

# Options for displaying entries in an active list

Press the **Menu** soft key

or

**Call history** 

| OK ok (hold down the key for approx. 2 sec |
|--------------------------------------------|
|--------------------------------------------|

For more information, see <u>Caller list</u>.

# Editing an entry in the call history before making a call

Select these soft keys: Calls > Menu > Edit number before call > OK

For more information, see <u>Caller list</u>.

### Adding an entry in the call history to the contacts

Select these soft keys: Calls > Menu > Add to contacts > OK OK

For more information, see Caller list.

### **Deleting entries from the call history**

Select these soft keys: Calls > Menu > Clear entry

or

Clear 🔼

For more information, see <u>Caller list</u>.

# **Deleting an entire call history**

Clear (hold the key for approx. 2 sec. )

For more information, see Caller list.

| Calling | from | an | opened | call | history |
|---------|------|----|--------|------|---------|
|         |      |    |        |      |         |

Pick up the receiver

or

OK OK

or

select these soft keys: Menu > Call > OK OK

or

Loudspeaker •

or

Headset 1

For more information, see <u>Caller list</u>.

# To leave the call history

Back 🔼

For more information, see <u>Caller list</u>.

# Pick-Up

## Pick-up (during call)

# When speed dialling is set up

The LED on the key with the Speed dialling function assigned to it flashes red.

When you press the flashing function key, you pick up the call.

### When speed dialling is not set up

Enter the pick-up code and phone number for the internal phone > pick up the receiver or press OK ok to confirm

For more information, see Pick-up in idle state topic

## Pick-up (during a call of your own)

## When speed dialling is set up

Home > the LED on the key with the Speed dialling function assigned to it flashes red.

When you press the flashing function key, you pick up the call.

### When speed dialling is not set up

Home > enter pick-up code and phone number for the internal phone > pick up the receiver or press OK oκ to confirm.

For more information, see Pick-up during a call topic

# **Device overview**

Front View

**Rear View** 

# **Front View**

Each device has a display and different keys (some of which have LEDs). A device can only be operated using the keys.

# Keys and LEDs on the basic unit

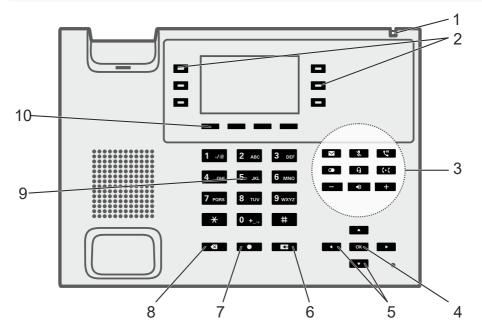

- 1. Casing LED
- 2. Function keys (3x on each side)
- 3. Dedicated function keys
- 4. OK
- 5. Directional pad (Up, Down, Right, Left)
- 6. Back
- 7. Home

- 8. Clear
- 9. Keypad
- 10. Soft keys: situation-dependent function keys below the display (4x)

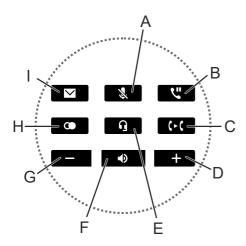

- A. Microphone
- B. Hold
- C. Transfer
- D. Plus
- E. Headset
- F. Loudspeaker
- G. Minus
- H. Redial list
- I. Message

# Keys and LEDs on the key extension module

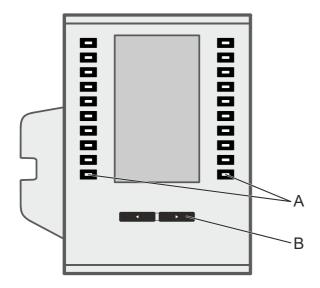

- A. Function keys (10x on each side)
- B. Control rocker

# **Rear View**

The next figures show the connections on the bottom of the different devices.

# COMfortel ® D-100

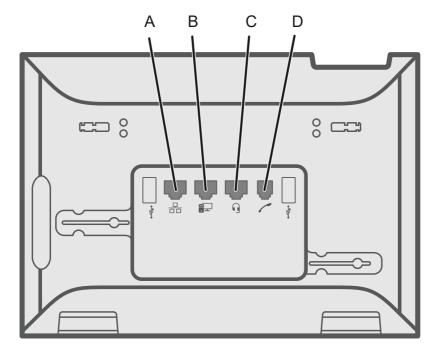

- A. Network port
- B. Direct PC connection via network cable
- C. Headset socket
- D. Receiver socket

# COMfortel ® D-200

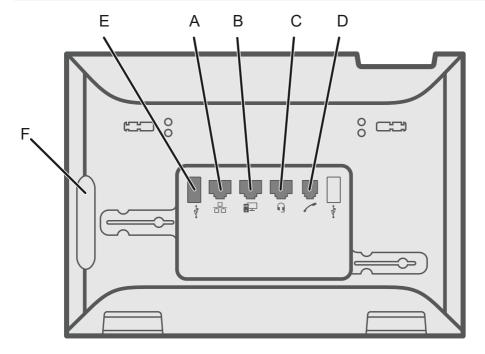

- A. Network port
- B. Direct PC connection via network cable
- C. Headset socket
- D. Receiver socket
- E. USB port (e.g. for connecting a COMfortel D-XT20 key extension module)
- F. Rubber cover: to connect a COMfortel D-XT20 key extension module, remove the cover and attach it to the extension module.

# COMfortel ® D-XT20

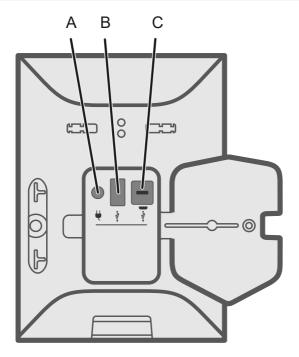

- A. Socket into which you plug the COMfortel D-XT-PS wall-mounted power supply (if you connect two or more key extension modules)
- B. USB port (e.g. for connecting another COMfortel D-XT20 key extension module)
- C. Micro-USB port: use this to connect the telephone to the key extension module

# **Using the Web Interface**

Introduction

**Dashboard** 

Display

Function keys

**Provisioning** 

Identities

Update

Network

**LDAP** 

**Telephony** 

Ringer tones

**Date and Time** 

User

Backup and restore

Access

# Introduction

Opening the Web Interface Operating Instructions

# **Opening the Web Interface**

You login with the authority level Administrator.

#### Requirement:

- Recommended browsers: Mozilla Firefox, Google Chrome. (current version)
- You need to know the phone's IP address. (You can find it on the phone: select Settings > Network)
- There must be an existing network connection between the PC and phone

#### Proceed as follows:

1. Enter the phone's IP address (e. g. http://192.168.178.4) in the browser address line.

The login window opens.

2. Enter your User name and Password access data.

If you are running the web interface for the first time, enter the following access data:

- User name: admin

- Password: admin

**Caution**: Passwords that are unchanged from the default settings are a security risk. Change the User password without delay.

3. Click on Login.

You will now be logged on in the web interface and can make settings.

# **Operating Instructions**

Overview
Fields and User Elements
Appearance

# **Overview**

The web interface is divided into several areas:

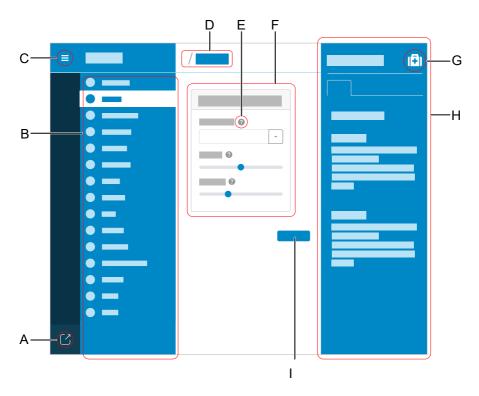

- A. Log out user
- B. Vertical navigationHere, click on the required topic to select it.
- C. Display or hide vertical navigation.If the menu structure on the left is being displayed, a vertical navigation is displayed.
- D. Breadcrumb navigationDisplay the branching within the web interface.

Select the "house" icon to return to the home screen.

- E. Context-sensitive help
- F. Content area

  The topic selected using the vertical navigation is displayed here.
- G. Display or hide the help system.
- H. Help system
- I. Save

# **Fields and User Elements**

| Element | Function                                                                                                    |  |  |  |  |
|---------|----------------------------------------------------------------------------------------------------|--|--|--|--|
| *       | List field: enter settings in it to configure particular functions. The selected setting is displayed in the list field. Click on the arrow on the right of the list field to display possible options. |  |  |  |  |
|         | Empty field: enter a name, value or web address in it. Click in the entry field and enter the text. The following characters must not be used:                                                          |  |  |  |  |
|         | • " " quotation marks                                                                                                    |  |  |  |  |
|         | • \$ dollar sign                                                                                                    |  |  |  |  |
|         | % percent sign                                                                                                    |  |  |  |  |
|         | <ul> <li>&lt; pointy bracket - less than</li> </ul>                                                                                                    |  |  |  |  |
|         | <ul> <li>&gt; pointy bracket - greater than</li> </ul>                                                                                                    |  |  |  |  |
|         | <ul> <li>\ backslash</li> </ul>                                                                                                    |  |  |  |  |
|         | ^ caret                                                                                                    |  |  |  |  |
|         | • [] square brackets                                                                                                    |  |  |  |  |
|         | • {} curly brackets                                                                                                    |  |  |  |  |
|         | Active text input field.                                                                                                    |  |  |  |  |
|         | Text input field that is already filled.                                                                                                    |  |  |  |  |
|         | Text input field that is locked for processing.                                                                                                    |  |  |  |  |
| - +     | Form field for incrementally increasing/reducing a value.                                                                                                    |  |  |  |  |

| Element | Function                                                                                                    |
|---------|----------------------------------------------------------------------------------------------------|
|         | You can use a toggle button to enable some functions (move one point to the right) or disable them (move one point to the left). Click on an option to activate it. The previous selection is disabled at the same time.                    |
|         | Use sliders to make infinitely variable settings (e.g. contrast settings). The position of the slider identifies where the setting is. Drag the slider to the left to reduce the value. Drag the slider to the right to increase the value. |

# **Appearance**

The display/legibility of the web interface may be affected by browser settings, e.g.

Scale/zoom browsers (e.g.hold down Ctrl + scroll (mouse wheel))

Note: If the web interface is no longer legible because of the way the browser has been scaled/zoomed, you can restore the original view. (For example, in Mozilla Firefox, select View > Zoom > 100% (Original Size) or press Ctrl + 0).

# **Dashboard**

Status Information
Language and Location
Device name

### **Status Information**

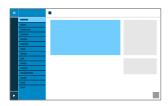

#### **Type**

Displays the phone model used.

#### Firmware version

Displays the firmware version currently in use on your device.

For more information, see **Update**.

## **Update system version**

Displays the update system version in use on your device.

#### **Bootloader version**

Displays the bootloader version in use on your device.

#### Serial number

Displays your device's serial number.

#### **MAC** address

Displays your device's physical address on the network.

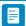

# Logcat

Records all important events, errors and warnings and displays them in the browser. They are only recorded if the developer has implemented logging of errors or events.

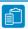

# Clipboard

Copies status information to the clipboard, so you can access it easily, for example, to make a request for support.

### **Online Help**

Displays the online help in your browser.

#### Legal

Refers to the **Data protection**, **Auerswald license** and **Open source** licenses documents

### **Data protection**

Displays a multi-lingual PDF that contains information about the way Auerswald processes data, and how data is sent to Auerswald.

#### Auerswald license

Displays a multi-lingual PDF that contains Auerswald's software license agreement.

# Open source licenses

Displays a multi-lingual PDF that contains information about the open source licenses that are in use.

# Language and Location

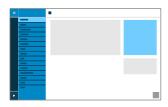

# Web interface language

Changes the language used in the web interface.

For more information, see <u>Language and Location</u>.

### Phone language

Changes the language used on the phone user interface.

For more information, see <u>Language and Location</u>.

#### Location

Sets the phone's actual or required location.

Audio frequencies (pitches, pulse/pause characters and/or ringing tones), and also the time and time format, are different for each selected location.

For more information, see <u>Language and Location</u>.

# **Device name**

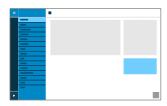

#### **Device name**

The name you assign to the device.

✓ For more information, see <u>Device Information</u>

# **Display**

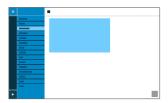

#### Idle state

After the selected time, the phone is automatically returned to the idle state.

Not automatically

The phone is not automatically returned to the idle state.

For more information, see Idle state

# **Brightness**

Sets the brightness.

- NoteAny changes you make to the brightness affect on all key extension modules that are connected.
- For more information, see Display and LED

#### **Contrast**

Sets the contrast.

- **Note**Any changes you make to the contrast affect on all key extension modules that are connected.

# **Function keys**

Overview
Edit function keys

#### Overview

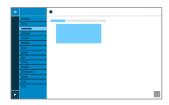

# **Function keys**

You can see the interface in which you configure the function keys for the phone in the Function keys tab.

# User interface phone

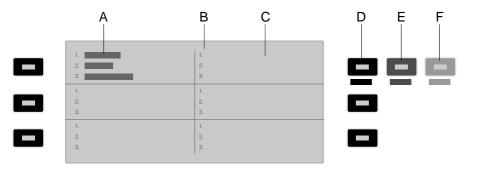

- A. Shows that the phone's top left function key has had a function assigned to it on all 3 levels.
- B. Lists all 3 possible levels to which a function can be assigned
- C. Display
- D. Level 1 (always visible)Click on the selected key to open the Edit function keys window
- E. Level 2 (opens when you pass over it with the mouse)

Click on the selected key to open the Edit function keys window

F. Level 3 (opens when you pass over it with the mouse)

Click on the selected key to open the Edit function keys window

Note: If a key already has a function assigned to it, the LED shines orange. You can assign a different function.

# Key extension module (1 - 3)

You can see the interface in which you configure the function keys for the selected module in Key extension module tab 1 - 3. Up to 3 key extension modules can be connected.

#### User interface extension module

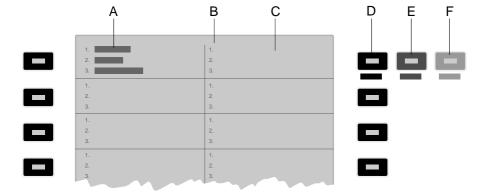

- A. Shows that the phone's top left function key has had a function assigned to it on all 3 levels.
- B. Lists all 3 possible levels to which a function can be assigned
- C. Display
- D. Level 1 (always visible)Click on the selected key to open the Edit function keys window

- E. Level 2 (opens when you pass over it with the mouse)

  Click on the selected key to open the Edit function keys window
- F. Level 3 (opens when you pass over it with the mouse)

  Click on the selected key to open the Edit function keys window

Note: If a key already has a function assigned to it, the LED shines orange. You can assign a different function.

# **Edit function keys**

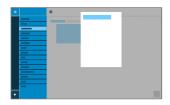

### Level (1-3)

Click on one of the Level tabs (1 - 3) to jump between the 3 different key levels.

# Key label

Displayed beside each function key on the screen.

#### **Function**

Selects the function and displays the necessary parameters:

- Speed dial
- Identity
- Call waiting
- Do not disturb
- Anonymous call
- Call forwarding on busy
- Call forwarding on no reply
- · Call forwarding immediately
- VPN

- XML mini browser
- Switch relay
- Group
- Activate config
- Note: To configure the Call waiting, Do not disturb, Anonymous call and Call Forwarding functions on the phone, select Settings > Telephony. To configure them in the web interface, select Telephony.
- Note: You can use provisioning to extend the functions available on the keys, such as the **Call forwarding for external calls** PBX function. For more information, see <a href="Provisioning">Provisioning</a> and the <a href="Auerswald DokuWiki">Auerswald DokuWiki</a>.

#### **URI**

- Speed dialling: Enter a phone number or a URI, such as 198@192.168.XX.YY or 198@company.com, here
- For more information, see Speed dial.
- XML mini browser: Enter the web server address here
- For more information, see XML Minibrowser.

# Identity

- · Speed dial: Identity used to trigger the call
- For more information, see Speed dial.
- · Identity: Identity used to trigger subsequent calls

For more information, see <u>Identities</u>.

### Reset level

Removes the function assigned to the key on the current level.

#### Reset all levels

Deletes the functions assigned to the key on all levels.

#### Cancel

Closes the Edit function keys window without applying any of the changes you made.

#### Save

Saves the entered parameters and close the window.

# **Provisioning**

**Basic Settings** 

Schedule

SIP provisioning

Additional function templates

# **Basic Settings**

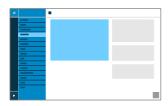

### **Automatic provisioning**

Automatic provisioning is performed according to the schedule and each time the phone is switched on.

For more information, see Provisioning.

# **Provisioning with DHCP data**

The phone obtains the provisioning server's URL from a DHCP server. Additional data for controlling provisioning can also be transferred along with the URL.

For more information, see **Provisioning**.

#### Redirect server

The phone obtains the provisioning server's URL from the redirect server.

For more information, see Provisioning.

# **Provisioning from PBX search**

Automatic provisioning of the phone is performed via the PBX.

For more information, see <a href="Provisioning">Provisioning</a>.

# **Provisioning server URL**

This URL is required if it is not obtained via DHCP or a redirect server.

For more information, see <a href="Provisioning">Provisioning</a>.

# **Schedule**

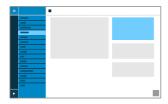

# Weekdays

The weekdays on which automatic provisioning is carried out.

For more information, see **Provisioning**.

### Time

Time at which automatic provisioning is carried out. The time window is 60 minutes.

For more information, see Provisioning.

# SIP provisioning

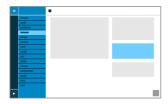

# SIP provisioning

Starts remote configuration using SIP messages.

For more information, see **Provisioning**.

# **Additional function templates**

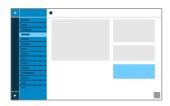

# **Vendor templates**

Activates templates and scripts that are specially designed to run on Auerswald/FONtevo PBXs.

For more information, see Function templates

# **Identities**

**Managing Identities** 

**Basic Settings** 

Options for experts

Codecs

Registrar

**NAT** 

**Outbound proxy** 

# **Managing Identities**

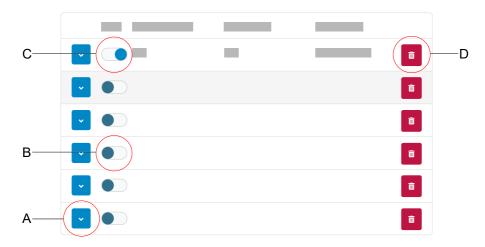

- A. Displays the settings for an identity
- B. Disabled identity
- C. Activated identity
- D. Deletes all the settings for an identity

# **Basic Settings**

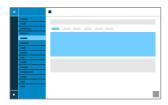

#### **Active**

Press this to switch on the selected identity.

For more information, see <u>Identities</u>.

### **SIP Username**

Used to identify the device to the VoIP provider or in the PBX. Identical to the user name assigned by the VoIP provider or the internal phone number registered in the PBX.

For more information, see <u>Identities</u>.

#### **Password**

Used to verify the user name. Identical to the password assigned by the VoIP provider when the identity was being created or the password entered in the PBX.

For more information, see Identities.

# **Display Name**

Freely selectable name.

The display name is displayed both in the web interface, under the Display name, and on the phone, below the status bar.

If you do not set a display name, the display on the phone contains these elements: SIP-username@SIP-registrar.

You will find more information on this subject in the <u>Identities</u>.

#### **Authentication Username**

Enter the authentication username provided by the VoIP provider.

You need the authentication username when you register with a VoIP provider. If you connect to an Auerswald PBX, you do not need to enter the authentication ID.

For more information, see <u>Identities</u>.

# **SIP Registrar**

This tells the phone where it can register itself. The information given here is the URL set by the VoIP provider on the IP address on which the registering PBX can be accessed.

For more information, see <u>Identities</u>.

### Ringtone

Assigns a ringtone to the identity.

For more information, see Sound

# **Options for experts**

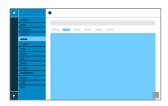

### Fallback for

No fallback is possible for the current identity.

Sets the main identity for which the fallback identity applies.

Configured identity: Display Display name

Unconfigured identity: Displays the identity + seq. no.

Notes: In the case of a main identity, the field is greyed out and displays the entered fallback identity. A fallback identity can also be created for identities that have not yet been configured.

For more information, see Fallback identity.

### **CLIR** type

(Number presentation suppression)

Area in the From header in which the VoIP provider expects to receive number presentation suppression. Selection as set in the PBX/at the provider.

# No display text

A blank display text is sent in the From header.

### **Anonymous**

The sent display text in the From header is "anonymous".

### **User anonymous**

Both the display text and the User name section in the From header contain "anonymous".

For more information, see <u>Anonymous call</u>.

#### Voicemail number

Enter the voicemail number assigned by the VoIP provider or the voicemail number entered in the PBX.

For more information, see <u>Voicemail number</u>.

### Pick-up code

This is required to perform a call pick-up. Character string stored on the PBX/at the provider, e.g. **##06** for Auerswald PBXs.

For more information, see Pick-Up.

#### Music on hold

If a connection or call is on hold, the "music on hold" is played.

For more information, see Music on hold.

### **Framesize**

Sets the RTP packet size (msec Audio/RTP package).

#### Jitter buffer size

Specifies how many RTP packets can be cached to buffer or compensate for disruptions. (40 ... 160 msec)

For more information, see <u>Identities</u>.

### **IP** version

#### IPv4

Sets IPv4 for the registrar.

#### IPv<sub>6</sub>

Sets IPv6 for the registrar.

#### **Auto**

Automatically sets the protocol used by the registrar.

For more information, see <u>Identities</u>.

### Interface type

The device can be accessed using the network or via VPN. Devices in one network cannot access devices in the other network. The Interface type sets the network in which the system is to look for devices, for the identity.

#### **Network**

Sets the network as the interface.

#### **VPN**

Sets VPN as the interface type.

For more information, see <u>Identities</u> and <u>VPN</u>.

#### **SRTP**

Transport protocol for encrypted connections.

### **Mandatory**

This setting forces voice encryption to be on. If the voice partner (VoIP provider, PBX, external VoIP subscriber) does not support SRTP, the connection is not established.

#### **Preferred**

Switches on negotiation for the encryption of call data via SRTP. When a call is made, the call partner will be asked if encryption is possible. If selected, voice data is transmitted in encrypted form. If not selected, it is not encrypted.

#### Disabled

This setting forces voice encryption to be off. If the voice partner (VoIP provider, PBX, external VoIP subscriber) does not support encryption, the connection is not established.

For more information, see <u>SRTP</u>.

#### SIPS

Activates the transmission of encrypted SIP messages over TLS for connections with this identity.

The destination in the invite package header is contacted with an encrypted transmission.

Note: To create a successful, secure connection, a certificate must be provided for the provided host, if necessary.

For more information, see <u>SIPS</u> and <u>Certificates</u> topics.

# Peer-to-peer TLS

Forces the encryption of SIP messages over the entire route to the destination.

- Note: The call is not made if TLS is not available on the entire connection.
- For more information, see <u>Identities</u>.

### **Check hostname**

Checks whether the certificate belongs to the domain/IP.

For more information, see <u>Certificates</u>.

### Certificate

If the **SIPS** function is activated, the system checks whether the certificate belongs to the domain/IP.

For more information, see Certificates.

### **Session timer**

Switches on the check after a connection for a call that is still in existence.

Note: When the SIP session timer is switched on, this may result in the call being interrupted more frequently after the specified interval, if a

VoIP provider has not implemented session renewal properly. In this case, set a different session timeout or disabled the session timer.

For more information, see <u>SIP</u>.

### Session timeout (in min.)

2 ... 255 minutes, default: 15 minutes

Specifies the number of minutes after which the SIP session timer is to check a call's connection.

For more information, see <u>SIP</u>.

### **Protocol type**

### **UDP**

(the User Datagram Protocol) is used to send data packets over connectionless non-secure communication lines.

#### **TCP**

(Transmission Control Protocol) segments data into packets from a specified size and sends these individual data packets to the recipient address until receipt has been confirmed.

- For more information, see <u>SIP</u>.
- Important: If encryption is enabled by SIPS, the TCP transport protocol is used. Manual settings are overwritten.

# **Local SIP port**

0 ... 65535

Sets the outgoing port for SIP messages.

- Note: Enter "0" to generate a random port.
- Important: If you define more than one identity, the SIP port for each identity must be different. If you enter "0", different ports are assigned automatically.
- For more information, see SIP.

## Subscription interval (min)

This sets the frequency at which the status of potential changes are queried on the PBX. Default: 45 minutes.

The value you enter here should be a compromise between a short interval (which generates traffic) and rapid updates.

☑ For more information, see SIP

# **Codecs**

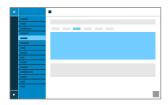

#### Codecs

#### **Active**

Best available quality: G.711, G.722

Best possible compression: G.726, G.729, iLBC

The sequence in which the active codecs are displayed in the list sets the sequence in which they are applied.

#### Inactive

You can select inactive codecs and drag & drop them in the **Active** list to arrange them, or remove them from the list.

For more information, see <u>Identities</u>.

# Registrar

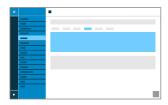

#### Send SIP REGISTER

Switches the registrar on.

For more information, see <u>Identities</u>.

### Realm

Name space that contains all the entries within one directory, specified by the VoIP provider/PBX operator.

Ideally, the **Realm** should be identical to the VoIP provider **SIP-Registrar** or PBX address.

For more information, see <u>Identities</u>.

#### **Port**

The registrar's port. The (recommended) default value is 5060.

**Caution**: Different entries can cause malfunctions if the provider makes changes. An SRV query is only possible with the default value.

▲ Caution: Each time a port is opened on the router, this creates a potential security risk. It is essential you put additional protective measures in place.

For more information, see Identities

## Time lapse registration (min.)

#### 1 ... 60 minutes

The registration time is the number of minutes that must elapse before the telephone reregisters itself with the VoIP provider.

The value you enter here should be a compromise between a short timespan (which generates traffic with the provider) and a long reregistration period.

For more information, see <u>Identities</u>.

### NAT

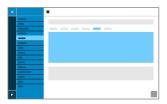

#### SIP NAT traversal

#### Requirements:

- configured DNS server
- When the activated option is selected: Registrar is enabled for the telephone

### **Active**

NAT traversal is performed by the telephone. The SIP request also contains an "rport" part in which the IP addresses used here (local, public) are transported.

#### Active with STUN

NAT traversal is performed by the telephone. To do this, you must also specify a STUN server.

**Caution**: Each time a port is opened on the NAT router, this creates a potential security risk. Implement appropriate security measures.

#### Inactive

NAT traversal is not performed by the telephone. The router which connects the local area network with the Internet should be a properly functioning SIP-aware router which performs NAT traversal.

For more information, see <u>Identities</u>.

#### RTP NAT traversal

#### Requirement:

configured DNS server

#### **Active with STUN**

NAT traversal is performed by the telephone. To do this, you must also specify a STUN server.

**Caution**: Each time a port is opened on the NAT router, this creates a potential security risk. Implement appropriate security measures.

Note: if there are problems with half-open (dropped) call connections, a STUN server should be used (Active with STUN).

#### Inactive

NAT traversal is not performed by the telephone. The router which connects the local area network with the Internet should be a properly functioning SIP-aware router which performs NAT traversal.

For more information, see <u>Identities</u>.

#### STUN server URL

# Requirement:

configured DNS server

Note: The STUN server is used if Active with STUN has been selected.

For more information, see <u>Identities</u>.

### **STUN** server port

- 1 ... 65535
- Note: If you encounter problems with half-open (dropped) call connections, enabling the RTP port might help.
- Important: Every time port forwarding is performed, there is a security risk. For this reason, we recommend you use port forwarding as little as possible.
- For more information, see <u>Identities</u>.

### Time lapse registration (min.)

#### 1 ... 60 minutes

The registration time is the number of minutes that must elapse before the telephone reregisters itself with the VoIP provider.

The value you enter here should be a compromise between a short timespan (which generates traffic with the provider) and a long reregistration period.

For more information, see <u>Identities</u>.

### **NAT Keep-Alive Interval (sec.)**

After the time specified here has passed, NAT Keep-Alive packets are sent to the firewall to maintain the NAT mapping.

Note: Some providers lock accounts if the NAT Keep-Alive Interval is too short. As a rule, this is reported with error message 503 during SIP registration. If this problem occurs, we recommend you reduce the value (e.g. to 180).

For more information, see <u>Identities</u>.

# **Outbound proxy**

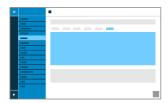

#### Mode

#### Inactive

Deactivate this function if

- · the registrar can be accessed without outbound proxy
- no outbound proxy is available

### **Automatically**

The PBX automatically determines an outbound proxy.

### Manually

The outbound proxy is a fixed default setting. Enter this data as an IP address or a URL.

For more information, see Outbound proxy.

### URL

Server address for the outbound proxy.

- Note: The URL must be added if Manually mode is selected.
- For more information, see Outbound proxy.

### Port

Port for the outbound proxy.

- 1 Note: The Port must be added if Manually mode is selected.
- For more information, see Outbound proxy.

### **Alternative URL**

Alternative server address for the outbound proxy.

For more information, see Outbound proxy.

# **Alternative port**

Alternative port for the outbound proxy.

For more information, see Outbound proxy.

# **Update**

Basic Settings
Restart and factory reset
Scheduling

# **Basic Settings**

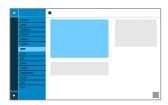

# **Check for updates**

If selected, the phone automatically checks for current updates.

For more information, see **Update**.

# **Automatically install updates**

If selected, available updates are installed automatically.

For more information, see Update.

# **Update server URL**

In the factory settings: https://update.auerswald.de

For more information, see **Update**.

# Start update

Starts installation of a new firmware version.

For more information, see **Update**.

# Restart and factory reset

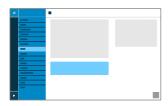

#### Restart

Restarts the telephone.

- **Caution**: This interrupts all connections, all calls and data services. Unsaved data is lost!
- For more information, see **Update**

## **Factory settings**

Resets the phone to the factory settings. Any saved data and settings are deleted. The phone is shut down and then restarted.

For more information, see Update

# **Scheduling**

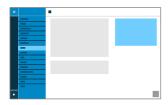

# Weekdays

The weekdays on which the phone checks for available updates and installs them.

For more information, see **Update**.

# Time

Time at which the phone checks for available updates and installs them.

For more information, see Update.

# **Network**

**Current Settings** 

IPv4

IPv6

**VLAN** 

**VPN** 

# **Current Settings**

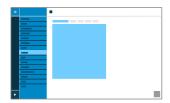

Lists all the network settings made on the phone.

### DNS

IP address of the DNS server used here.

For more information, see IPv4.

### IP addresses

#### **Protocol**

Shows which network protocol is in use.

#### IP address

Displays the phone's IP address.

### **Prefix**

Different subnet mask notation.

Example: 24 corresponds to 255.255.255.0

# **Forwarding routes**

### **Protocol**

Shows which network protocol is being used by the forwarding route.

### **Gateway**

Displays the IP address of the forwarding route.

If only one router is in use, the DNS's IP address is the same as that of the gateway. If more than one server is being used to handle these tasks, the IP addresses will be different.

### IPv4

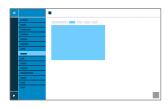

#### IPv4 mode

#### **DHCP**

The phone obtains its IP address automatically from a DHCP server.

#### **Static**

The telephone uses a fixed IP address (supplied by the system administrator).

#### Disabled

IPv4 can only be disabled if IPv6 is enabled.

For more information, see IPv4.

### IP address

If you select **DHCP**: the phone's IP address is displayed
If you select **Static**: you can enter/change the phone's IP address
In the factory settings: 0.0.0.0.

For more information, see <u>IPv4</u>.

#### Subnet mask

Example: 255.255.255.0

For more information, see IPv4.

# **Gateway**

Example: 192.168.0.2

The gateway provides interoperability between networks, so data can pass from one to another. The provider or the network system administrator provide the gateway.

For more information, see <u>IPv4</u>.

### DNS<sub>1</sub>

The DNS server is needed for Internet access. The provider or network system administrator sets the DNS server.

For more information, see IPv4.

#### DNS<sub>2</sub>

Optional

For more information, see IPv4.

### IPv6

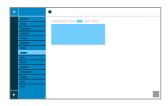

#### IPv6 mode

#### **DHCP**

The phone obtains its IP address automatically from a DHCP server.

#### Disabled

IPv6 can only be disabled if IPv4 is enabled.

For more information, see <u>IPv6</u>.

## **Privacy Extensions**

If this function is activated, IPv6 addresses that do not allow the user to be identified are created. The host part of the IPv6 address is anonymised.

For more information, see <a href="#">IPv6</a>

### DNS 1

The DNS server is needed for Internet access. The provider or network system administrator sets the DNS server.

For more information, see <u>IPv6</u>.

## DNS 2

## Optional

For more information, see <u>IPv6</u>.

### **VLAN**

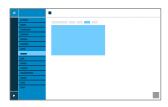

#### **Phone VLAN**

Switches on VLAN for the phone.

For more information, see VLAN.

### Phone VLAN ID

Enter the phone's VLAN ID: 1 ... 4094

The associated data packets are tagged with this ID.

For more information, see VLAN.

## **Phone VLAN priority**

0 (lowest priority) to 7 (highest priority)

For more information, see VLAN.

## **PC port VLAN**

Switches on VLAN for the PC port.

For more information, see VLAN.

## PC port VLAN ID

Enter the PC port's VLAN ID: 1 ... 4094

The associated data packets are tagged with this ID.

For more information, see VLAN.

## **PC port VLAN priority**

0 (lowest priority) to 7 (highest priority)

For more information, see VLAN.

### **VPN**

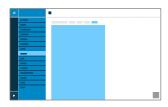

#### **VPN**

Switches on VPN for the phone.

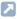

For more information, see VPN.

## **VPN** type

#### IPsec Xauth PSK

Authentication is performed using a shared secret and a personal secret.

## **IPsec Xauth RSA**

Authentication is performed using a key pair: one private key and one public key.

## **IPsec Hybrid RSA**

A mixture of IPsec Xauth PSK and IPsec Xauth RSA

### **Open VPN**

OpenVPN libraries are used to set up a VPN over an encrypted TLS/SSL connection.

### I 2TP IPsec PSK

IPsec variant performed using the Layer 2 Tunneling Protocol. Authentication is performed using a shared secret and a personal secret.

#### L2TP IPsec RSA

IPsec variant performed using the Layer 2 Tunneling Protocol. Authentication is performed using a key pair: one private key and one public key.

For more information, see VPN.

#### Name

Freely selectable name for the VPN connection.

For more information, see VPN.

#### Server

Server address for the VPN connection.

Your network administrator will give you the server address.

For more information, see VPN.

#### User name

User name for the VPN connection.

Your network administrator will give you your user name.

For more information, see <u>VPN</u>.

### **Password**

Password for the VPN connection.

Your network administrator will give you the password.

For more information, see VPN.

### **DNS** server

Address of the DNS server used for the VPN connection (e.g. 8.8.8.8).

Your network administrator will give you the DNS server address.

For more information, see <u>VPN</u>.

### Search domain

Search domain addresses for the VPN connection.

Your network administrator will give you the search domain addresses.

For more information, see <u>VPN</u>.

## **Forwarding routes**

Settings for the network, IP address range (e.g. 10.0.0.0/8).

Your network administrator will give you the IP address range for the forwarding routes.

For more information, see VPN.

### **IPsecIdentifier**

▲ Caution: IPsecIdentifier settings can vary greatly, depending on which server is in use. The network administrator must predefine the configuration.

For more information, see VPN.

## Preinstalled IPsecSecret

Authentication key.

For more information, see <u>VPN</u>.

### **IPsecUserCert**

This is generated by the system administrator or by the user.

The IPsecUserCert must fulfil these criteria:

- X.509 standard
- .pem format
- For more information, see VPN.

## **IPsecUserPrivateKey**

This is generated by the system administrator or by the user.

The private key must fulfil these criteria:

- X.509 standard
- · .pem format
- For more information, see <u>VPN</u>.

## **IPsecCaCert**

Acts as a "trust anchor" for the connection.

The IPsec CA certificate (IPsecCaCert) must fulfil these criteria:

- X.509 standard
- .pem format
- For more information, see VPN.

### **IPsec server certificate**

Server-side certificate.

The IPsec CA certificate (IPsecCaCert) must fulfil these criteria:

- X.509 standard
- · .pem format
- For more information, see VPN.

## **Open VPN Configuration**

Contents of a configuration file (openvpn.cfg). Component part of setting up an open VPN.

For more information, see VPN.

## **LDAP**

Basic Settings LDAP filter

## **Basic Settings**

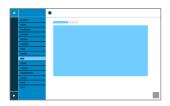

## LDAP protocol

Protocol used on the LDAP server

#### **LDAP**

By default, unencrypted data traffic.

#### LDAP StartTLS

Data traffic encrypted using Transport Layer Security.

### **LDAPS**

LDAP via SSL technology.

#### **Active**

Switches on the directory service request.

For more information, see <u>LDAP</u>.

#### Server

The LDAP server's domain name or IP address

For more information, see LDAP.

#### **Port**

The LDAP server's port. On PBXs, use the preset port: port 389.

For more information, see <u>LDAP</u>.

#### **User name**

User name assigned when the LDAP server was being configured. Used for identification to the LDAP server.

Note: You can find the user name in your PBX's web interface: select User data > Address Books > Settings. The user name is in the Simplified user name line, beside the User name (e.g. cn=auerswaldschandelah,dc=auerswald).

For more information, see <u>LDAP</u>.

#### **Password**

This is the password assigned when the LDAP server was being configured. It is used for identification to the LDAP server.

Note: You can find the password in your PBX's web interface: select **User data > Address Books > Settings**. The password is in the **Simplified user name** line, beside the **Password**.

For more information, see <u>LDAP</u>.

### Search area

Point in the folder from which the LDAP search starts.

Example: BaseDN dc=auerswald

For more information, see <u>LDAP</u>.

## **LDAP** filter

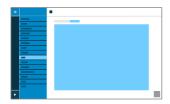

Only experts should make the settings available in the LDAP > LDAP filter area. LDAP filter syntax is used. RFC 2254 and RFC 4515 are used.

To enable contact data to be transferred from the LDAP server, enter the following values, listed below, in the end device.

### Name filter

Sets the name filter used for the LDAP search.

For more information, see LDAP.

### Number filter

Filter for assigning numbers to names for incoming and outbound calls.

For more information, see LDAP.

## Number filter dial preparation

Filter for displaying the suggestions list in dial preparation.

For more information, see LDAP.

#### Max LDAP contacts

Sets the max. number of contacts that the LDAP server is to output.

For more information, see <u>LDAP</u>.

#### Max. matches

Sets the max. number of search results that the LDAP server is to output.

For more information, see <u>LDAP</u>.

#### Name attributes

Relevant name attributes.

For more information, see <u>LDAP</u>.

## Phone number attributes

Relevant phone number attributes.

For more information, see <u>LDAP</u>.

## Sort by

Sorting algorithm (by First name, by Last name)

For more information, see LDAP.

## **Number search incoming**

If "Number search incoming" is enabled, the display name is searched for via LDAP, for incoming calls.

For more information, see <u>LDAP</u>.

## **Number search outgoing**

If "Number search outgoing" is enabled, the display name is searched for via LDAP, for outgoing calls.

For more information, see <u>LDAP</u>.

## **Telephony**

Call signalling

Outgoing calls

Call forwarding

**Automatic Answer** 

## Call signalling

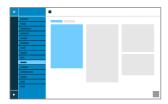

#### Reverse search

For incoming and outbound calls, this option displays the names of saved contacts that are suitable for the phone number.

For more information, see Reverse search.

## **Call waiting**

Indicates an incoming call during a call.

For more information, see Call waiting.

## **Call waiting tone**

This acoustic signal indicates that there is an incoming call during a call.

If this option is disabled, incoming calls are only signalled by a change in the display content during a call.

For more information, see <u>Call waiting</u>.

#### Do not disturb

Rejects calls to the phone.

Call signalling

For more information, see <u>Do not Disturb</u>.

## **Outgoing calls**

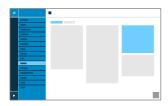

## **Anonymous call**

Stops your phone number from being displayed to the person you are calling

For more information, see Anonymous call.

## **Automatic start of call**

The call starts automatically after the predefined time.

For more information, see <u>Automatic Start of Call</u>.

### Seconds until start of call

You can use the sliding adjuster to set the number of the seconds that the phone waits before making the automatic call.

For more information, see Automatic Start of Call.

## **Call forwarding**

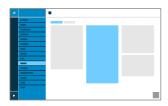

## **Immediately**

Forwards incoming calls to the set destination number immediately.

For more information, see <u>Call forwarding</u>.

## On busy

Forwards incoming calls to the set destination number if the subscriber is busy.

For more information, see <u>Call forwarding</u>.

## On no reply

Forwards incoming calls to the set destination number if these calls have not been taken within a set time.

For more information, see <u>Call forwarding</u>.

## **Call forwarding destination**

Enter the destination number here.

For more information, see <u>Call forwarding</u>.

## Waiting time before call forwarding

Here, set the number of the seconds that the phone waits before activating call forwarding.

For more information, see <u>Call forwarding</u>.

## **Automatic Answer**

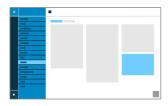

## On SIP request

Received calls use an Alert Info header containing info=alert-autoanswer to request immediate call acceptance. There is no acoustic signal during incoming calls.

For more information, see Automatic answer

### After timeout

Sets the number of seconds that the phone waits before automatically taking an incoming call.

For more information, see Automatic answer

## Ringer tones

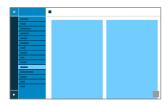

## # Numbering

Displays the sequential number within the list.

For more information, see Sound

## Search term

Assigns the selected ringtone to the alert info from the PBX/provider's SIP Invite. Six names are predefined by default.

For more information, see Sound

## Ringtones by call type

List of possible ringtones. Assign a ringtone to a call type here.

For more information, see Sound

### **Date and Time**

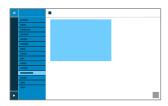

### **NTP**

The time is automatically transferred from the NTP server.

If NTP is not enabled, there is no synchronisation between the telephone and the time server. It is possible that the date and time may be displayed incorrectly.

For more information, see <u>Date and Time</u>.

### NTP server

The time server that supplies the time stamp. Use the address of a time server that is geographically close by, to achieve maximum accuracy.

Example: pool.ntp.org

For more information, see <u>Date and Time</u>.

#### Time zone

Data on the phone that has a time stamp (such as call history entries, calendar entries and e-mails) is displayed with the correct time.

For more information, see <u>Date and Time</u>.

### Time format

**12 h**: Time display in 12-hour format. In addition, the time range AM/PM is displayed.

24 h: Time display in 24-hour format.

For more information, see <u>Date and Time</u>.

## User

User administration Settings

## **User administration**

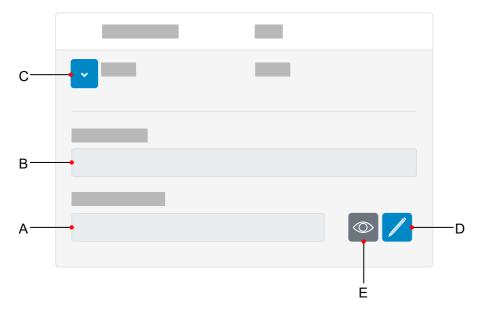

- A. Password field
- B. User name field
- C. Displays the settings for a user
- D. Click on the Edit icon to assign a new password
- E. Displays/hides the currently set password (only in Edit mode)

Note: Currently, there is only one preset user (admin) whose user name and password can be changed.

## **Settings**

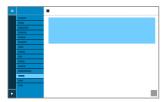

#### User name

Displays the user name.

- 1 Note: Do not enter colons ":" in the user name.
- For more information, see <u>User</u>.

#### **Password**

Enter/change the password here.

When you set a new password, comply with the conventions below. The password should:

- be different from the previous one used
- contain at least one number
- contain at least one capital letter
- contain at least one lower case letter
- · contain at least one special character
- · be at least 9 characters long

For more information, see <a href="Passwords">Passwords</a>

## **Backup and restore**

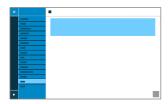

### Create backup

Exports all phone settings to an .xml file.

A copy of the file will be saved on the PC.

Note: Depending on the setting for your browser, when you export the file, you will either be prompted to specify where the file will be stored or the file will be saved to your PC's Downloads folder. Example, Mozilla Firefox: Settings > Files and Applications > Downloads.

For more information, see <a href="Data Backup">Data Backup</a>.

## **Restore backup**

Uploads all settings in the saved .xml file to the phone.

There are two steps in the procedure:

- Browse: Displays a dialogue in which you can select a previously saved copy of the phone settings in the appropriate folder on the data storage device.
- **Import**: Uploads the settings from the selected .xml file to the phone.
- For more information, see <a href="Data Backup">Data Backup</a>.

## **Access**

Developer options
Action URL
Logging

## **Developer options**

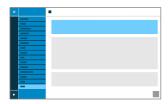

## **Android Debug Bridge (adb)**

Enables the PC to access the phone via the software interface. You can then use ADB to execute commands on the Android system.

## **Action URL**

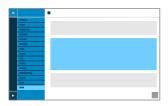

### **Allow action URLs**

Triggers running of action URLs. The device receives HTTP requests from the PC and executes them.

- 1 Note: It is not possible to enable the Allow action URLs function when the Web administration (https) function is inactive.
- For more information, see Action URL.

### **Action URL server**

Required to send events. No entry required if only commands are sent.

For more information, see Action URL.

#### Generate new token

Provides a static password for the phone interface.

For more information, see Action URL.

## Logging

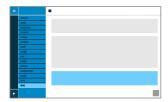

## **Extended Logging**

Enables debug info recording.

**Note**: In some situations, extended logging can have a negative impact on system performance.

For more information, see Logging

# **Using the Phone**

Introduction

Calls

Contacts

**Notifications** 

Settings

## Introduction

Display
Keys and LEDs

# **Display**

Display overview System icons

# Display overview

Home

Lists

Call lists

**Active conversation** 

Putting a conversation on hold

Conference call

Transfer

#### **Home**

The next figure shows the telephone display with the Home screen open.

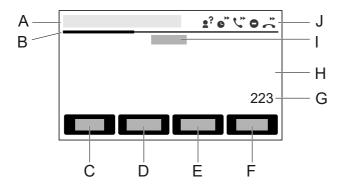

- A. Status bar
- B. Horizontal scroll bar. Displays the current level.
- C. **Menu** soft key
- D. Calls soft key
- E. Contacts soft key
- F. Level soft key
- G. Automatically generated label for a function key that has a function assigned to it (in this case: speed dial to internal phone number 223)
- H. Empty area, used to display other function keys
- Displays the subscriber name, as set in Settings > Identities > Display name.
- J. System icons display: Functions have been enabled by selecting Settings > Telephony.

### Lists

### **Appearance in lists**

Elements on the display are shown in different ways to indicate their state:

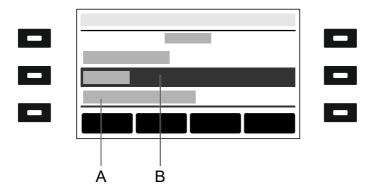

- A. **underlined**: The selected element is locked and cannot be selected by pressing OK OK.
- B. **negative**: An element is displayed as a negative image in a dark bar if you activate it using the direction keys and you can display a sub-menu by pressing OK OK.

### **Call lists**

#### Overview of call lists

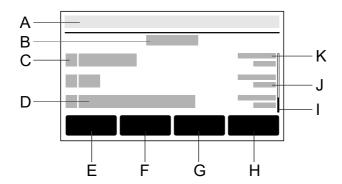

- A. Status bar: Displays the Clock date, Clock Time and, if required, other system icons
- B. Title of the current list: All/Missed/Outgoing
   The number in brackets is the number of calls in the corresponding list.
- C. Call-type icon

  Icons for all call-types displayed in the Display area.
- D. Subscriber number display or name display for a saved contact.
- E. **All** soft key: Press this to list all calls by how recent they are.
- F. **Missed** soft key: Press this to list all calls, sorted chronologically.
- G. **Outgoing** soft key: Press this to list all outgoing calls, sorted chronologically.
- H. **Menu** soft key: Press this to access the following options for using the selected subscriber number:

- Call
- Edit number before call
- Add to contacts
- Clear entry
- Scroll bar
- J. Date
- K. Call date

Note: If you pick up the receiver while the caller list is open, the most recently dialled subscriber number will be dialled immediately. To remove entries from a call list, press Clear . To delete the entire list, press Clear for approximately 2 seconds. If you want to exit the caller list without dial a subscriber number, press Back.

### **Active conversation**

#### **Active conversation between 2 SUBs**

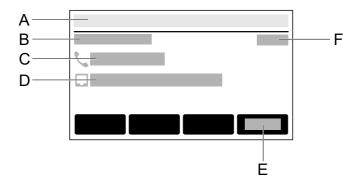

- A. Status bar
- B. Connected
- C. Identity of called SUB
- D. Own identity
- E. End
- F. Conversation duration

# Putting a conversation on hold

#### Put subscriber 1 on hold

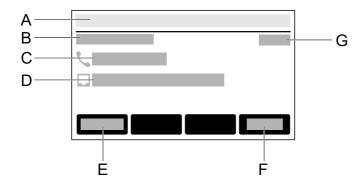

- A. Status bar
- B. Holding a call
- C. Identity of SUB put on hold
- D. Own identity
- E. Dial
- F. End
- G. Conversation duration

## Put 1 subscriber on hold, 1 subscriber in call

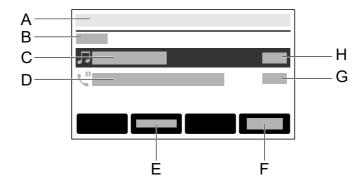

- A. Status bar
- B. Call
- C. SUB in call
- D. Held SUB
- E. Join Connects SUB in call with held SUB
- F. End
- G. Duration of call on hold
- H. Duration of incoming call

## Put 1 subscriber on hold, 1 subscriber in conversation

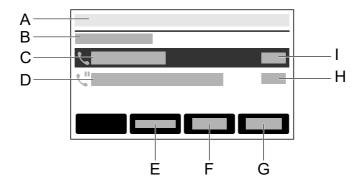

- A. Status bar
- B. Connected
- C. SUB in conversation
- D. Held SUB
- E. Join Connects SUB in call with held SUB
- F. Conf.
- G. End
- H. Duration of call on hold
- I. Duration of active conversation

### **Conference call**

## Preliminary conference call setup stage

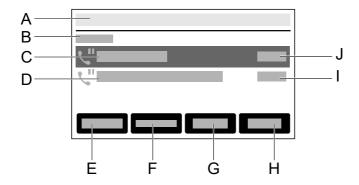

- A. Status bar
- B. Holding a call
- C. SUB 1 on hold
- D. SUB 2 on hold
- E. Dial
- F. Join
- G. Conf.
- H. End
- I. Conversation duration SUB 2
- J. Conversation duration SUB 1

#### Active conference call

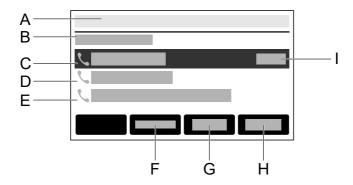

- A. Status bar
- B. Connected
- C. Conference (active)
- D. Conference call participant 1
- E. Conference call participant 2
- F. Join
- G. Split
- H. End
- I. Conference call duration

## **Transfer**

# Call forwarding using transfer (:(

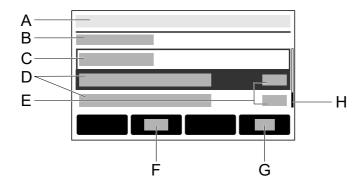

- A. Status bar
- B. Transfer target
- C. Enter the transfer targetSuggested contacts, each consisting of:
- D. Contact name
- E. Subscriber number of the contact
- F. Toggle between alphanumeric and numerical entry
- G. OK
- H. Scroll bar for navigating the list

# System icons

- Call forwarding immediately
- Call forwarding on busy
- Call forwarding by time
- Anonymous call
- Do not disturb
- ncoming call
- Active call
- Call on hold
- Forwarded call
- Automatischer Rückruf
- Ringing
- Identity
- ✓ Accepted call
- ✓ Missed call
- Successful outgoing call

- Unsuccessful outgoing call
- Active conference call
- Conference call participant
- Own device is on hold
- Own device is being forwarded
- Identity active
- × Identity inactive
- Identity not configured

# **Keys and LEDs**

Keypad

**Dedicated function keys** 

Function Keys next to the Screen

Soft Keys below the Display

Clear, Home, Back

Directional pad and OK

LED signalling on function keys

Casing LED

Selecting a Key Level

Changing the input mode

# **Keypad**

Use the keypad to dial subscriber numbers and to enter numbers and letters. Press the digit keys one or more times until the required character appears. The assignment is then listed in the table below. The characters available vary according to the language configured for the device.

| Key | Assignment                                                                     |
|-----|--------------------------------------------------------------------------------|
| 1   | 1-/@                                                                           |
| 2   | abc2ABC                                                                        |
| 3   | def3DEF                                                                        |
| 4   | ghi4GHI                                                                        |
| 5   | jk 5JKL                                                                        |
| 6   | m n o 6 M N O                                                                  |
| 7   | pqrs7PQRS                                                                      |
| 8   | tuv8TUV                                                                        |
| 9   | wxyz9WXYZ                                                                      |
| 0   | Spacer . , 0 + : ' \ " ? $\stackrel{\cdot}{\c c}$ ! $\stackrel{\cdot}{\c l}$ _ |
| *   | * ( ) [ ] < = > « » ^ ´ ` ~ { }                                                |
| #   | #%&§£\$€                                                                       |

## **Dedicated function keys**

## ■ Messages with LED

- Displays these lists:
  - Voice messages
  - Missed calls

Note: You can configure how the LED on the message key works by selecting Settings > Display and LED > Seen missed calls/Heard voice messages.

# Microphone with LED

- Switches the microphone off (mute) or on again.
- · LED is shining red: Microphone is disabled.

## Hold with LED

You can put an active call on hold or reconnect it again.

# Redialling

Displays the outgoing calls list.

### Headset with LED

- · Press the Headset key to enable or disable the headset.
- LED is shining green: Headset operation is active.
- · LED is flashing green: Inbound call.
- LED is shining red: There is an active call in the headset.

## **└**└ Transfer without LED

You can transfer calls with or without prior notification.

#### ─ Minus

 Reduces the volume of the ringer, receiver, or loudspeaker, depending on operational state.

# \_\_\_\_ Loudspeaker with LED

- LED is flashing green: Inbound call.
- LED is flashing red: Loudspeaker listening is enabled.
- · LED is shining red: Hands-free calling is enabled.

## + Plus

• Increases the volume of the ringer, receiver, or loudspeaker, depending on operational state.

## **Function Keys next to the Screen**

The basic version of the device has six function keys which you can program to suit your needs. Each function key has a multi-colour LED that indicates its status, based on its assignment.

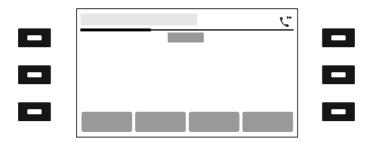

## Using the function keys you have programmed from the idle state

Run functions using the programmed function keys to the right or left of the screen:

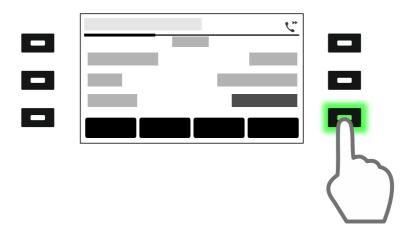

Here: Press the button at the bottom, on the right, enables a function. The LED on the button shines green.

Note: If you select a function from the Call forwarding area, you must enter a call forwarding destination for the selected call forward. Otherwise, the LED on the button flashes red. For more information, see Call forwarding.

#### Navigation in menus and lists

Press the top or bottom function key on the right of the screen: you jump up or down one screen or scroll through a list/menu quickly.

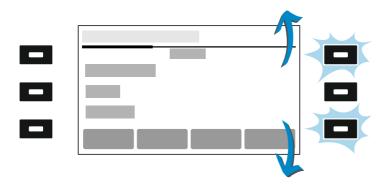

# COMfortel® D-XT20 key extension module

The number of programmable function keys on the COMfortel <sup>®</sup> D-200 can be extended by adding up to three COMfortel <sup>®</sup> D-XT20 key extension modules (not included in the scope of delivery). Modules are attached to the right-hand side of the phone. When the maximum number of modules has been installed, 198 freely programmable function keys are available.

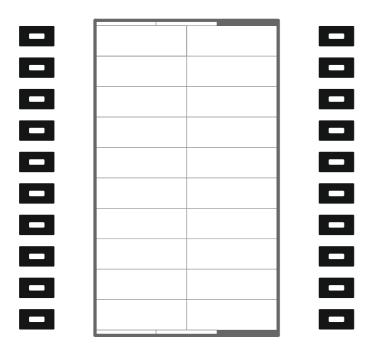

The programmable function keys can each be defined three times (on three levels).

## Soft Keys below the Display

The soft keys have different functions, depending on the operational state or which menu has been selected. Each function is displayed directly above the key in the display.

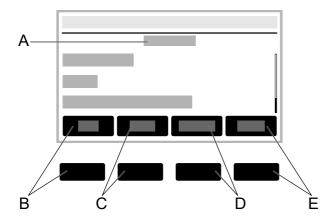

- A. Menu name, here Contacts
- B. **Fav./All** soft key: Press this to jump between the **Contacts** and **Favorites** lists.
- C. **Delete** soft key: Press this to delete a saved contact.
- D. **Details** soft key: Press this to display more saved phone numbers for a contact.
- E. →Fav./≠Fav.: Press this to turn a contact into a favourite or turn a favourite into a normal contact.

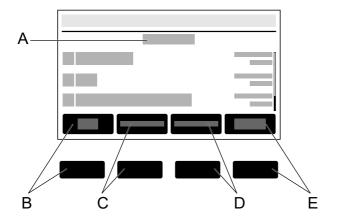

- A. Menu name, here Calls
- B. All soft key: Press this to list all calls by how recent they are.
- C. **Missed** soft key: Press this to list all missed calls by how recent they are.
- D. **Outgoing** soft key: Press this to list all outgoing calls by how recent they are.
- E. **Menu** soft key: Press this to access more options for the selected phone number.

## Clear, Home, Back

#### **⊠** Clear

Press this to delete the last character in front of the cursor.

#### Home

 Press this to display the home screen. Previously started actions will continue in the background.

### **■** Back

 Press this to return to the most recently opened menu and end the current action.

## **Directional pad and OK**

Use the directional pad to navigate in the display.

Use the directional pad direction keys to start operation and activate required elements in lists and menus. Press OK or on the directional pad to select an activated element and execute the element's function.

Elements on the display are shown in different ways to indicate their state:

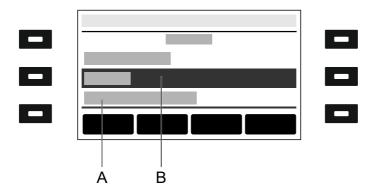

- A. **underlined**: The selected element is locked and cannot be selected by pressing OK οκ.
- B. **negative**: An element is displayed as a negative image in a dark bar if you activate it using the direction keys and you can display a sub-menu by pressing OK OK.

# LED signalling on function keys

Each LED indicates the status depending on the key definition.

| Function                    | LED display     | Status                                                                                     |
|-----------------------------|-----------------|--------------------------------------------------------------------------------------------|
| Speed dial                  | Shining red     | Outgoing call from speed dial number or currently active conversation on speed dial number |
|                             | Flashing red    | Inbound call to the speed dial number                                                      |
|                             | Flashing green  | Missed call from speed dial number                                                         |
|                             | Off             | No active calls or conversations                                                           |
| Identity                    | Shining green   | Active, registered identity, default identity                                              |
|                             | Shining yellow  | Inactive identity                                                                          |
|                             | Flashing yellow | Unregistered identity                                                                      |
|                             | Shining red     | Inactive default identity                                                                  |
|                             | Flashing red    | Unregistered default identity                                                              |
|                             | Off             | Active, registered identity, not a default identity                                        |
| Call waiting                | Shining green   | Function is enabled                                                                        |
| Do not disturb              | Shining red     | Function is enabled                                                                        |
| Anonymous call              | Shining green   | Function is enabled                                                                        |
| Call forwarding on busy     | Shining green   | Function is enabled                                                                        |
|                             | Flashing red    | Function key is in use, no destination number                                              |
| Call forwarding on no reply | Shining green   | Function is enabled                                                                        |

| Function                             | LED display                     | Status                                        |  |  |
|--------------------------------------|---------------------------------|-----------------------------------------------|--|--|
| Call forwarding immediately          | Flashing red                    | Function key is in use, no destination number |  |  |
|                                      | Shining green                   | Function is enabled                           |  |  |
|                                      | Flashing red                    | Function key is in use, no destination number |  |  |
| VPN                                  | Shining green                   | Function is enabled                           |  |  |
| XML Minibrowser                      | None                            | Performs the stored functions                 |  |  |
| Switch relay                         | Flashing green (approx. 2 sec.) | Relay has been switched                       |  |  |
| Group                                | Shining green                   | Logged into the group                         |  |  |
|                                      | Off                             | Logged out of the group                       |  |  |
| Activate config                      | Shining green                   | Active configuration                          |  |  |
|                                      | Off                             | Inactive configuration                        |  |  |
| From device version COMfortel® D-400 |                                 |                                               |  |  |
| Browser                              | None                            | Calls the set page in the browser             |  |  |

# **Casing LED**

The Casing LED indicates the following statuses:

Flashing red (quickly): Incoming call

Shining red: Active call

## Selecting a Key Level

Change between key levels by pressing the following keys:

#### On the home screen

- directional pad Left and Right keys
- Level soft key

#### On the key extension module

control rocker

On the basic device, the current key level is displayed on the horizontal scroll bar under the date display.

On the key extension module, you can see the current key level on the horizontal scroll bar on the top and bottom edge of the display.

The display content changes according to the selected key level.

# Changing the input mode

If you want to use the keypad to enter data in fields, press and hold (for approx. 2 seconds) to toggle the input mode (abc < > 123).

## **Calls**

Navigation

Menu

# **Navigation**

You will find a graphical overview of how to navigate in the different lists in the <u>Display overview</u>.

#### ΑII

Press this to list all calls in chronological order.

#### Missed

Press this to list all missed calls by how recent they are.

## Outgoing

Press this to list all outgoing calls by how recent they are.

#### Menu

#### Call

Calls the previously selected phone number.

#### Edit number before call

Displays the previously selected phone number. You can then modify the number by selecting:

- Clear
- Complete

#### Add contact

Jumps to the Add Contact menu.

You will find more detailed information on how to create or edit a contact in Edit Contact.

## **Clear entry**

Deletes the selected entry in the Call history.

**Note:** Alternatively, you can delete entries in the caller list by pressing Delete . To delete the entire list, press the button for approx. 2 seconds

#### **Using the Call History in Different Ways**

- 1. Select an entry in the call history.
- 2. Press and hold OK oκ for approx. 2 seconds.

#### Menu

The options described in the "Menu" topic are listed.

3. Select any required options.

## **Contacts**

Navigation Edit Contact

# **Navigation**

### Fav.

Jumps from the list of all contacts to the Favourites list.

#### ΑII

Jumps from the Favourites list to the list of all contacts.

### **Details**

Displays all the details for the selected contact.

#### **Delete**

Deletes the selected contact.

#### →Fav./≠ Fav.

- → Fav. Marks the selected contact as a Favourite.
- **≠ Fav.** turns the selected contact, which is marked as a favourite, back into a normal contact.

#### **Add Contact**

Creates a new contact.

This is then added to the appropriate source list (Favourites or Contacts), from which a new contact is added.

You will find more information on possible settings in <u>Edit Contact</u>. You will find an overview of the menu in <u>Contacts</u>.

## **Edit Contact**

#### Enter the name of the contact

Select this so that you can enter a name using the keypad.

Select the **More** soft key to view and edit the following details about the name:

- Displayed name
- Last name
- First name
- 2nd first name

## Enter a phone number

Select this so that you can enter a phone number using the keypad.

Select the **Type** soft key to view and assign the following details for the phone number:

- Private
- Mobile
- Work
- Other

Note: If several phone numbers have been assigned to a contact, you can use the **Default** soft key to set the default phone number to be used.

#### No.+/Del Nr

Adds a phone number to a contact, or removes it from the contact.

### Save

Saves the contact settings.

## **Notifications**

Note: The options and displays provided in the Notifications menu option are identical to those for the message key, see <u>Dedicated function keys</u>.

### A missed call

Select to open the list Calls > Missed.

## A new voice message

The mailbox is called and the dialler is displayed.

Follow the spoken instructions to find out what to do next.

# **Settings**

Network

Identities

Sound

Language and location

Display and LED

Telephony

Function keys

Update

**Provisioning** 

Access

**Date and Time** 

Contacts/LDAP

About phone

## **Network**

**Current Settings** 

**IPv4 Settings** 

**IPv6 Settings** 

**VLAN** 

**VPN** 

# **Current Settings**

This menu lists all the network settings made on the phone.

To leave the menu, press the **OK** soft key.

# **IPv4 Settings**

#### IPv4 mode

#### **DHCP**

The phone obtains its IP address automatically from a DHCP server.

#### **Static**

The telephone uses a fixed IP address (supplied by the system administrator).

#### Disabled

IPv4 can only be disabled if IPv6 is enabled.

For more information, see <a href="#">IPv4</a>.

#### IP address

If you select  $\mbox{\bf DHCP}\mbox{:}$  the phone's IP address is displayed

If you select **Static**: you can enter/change the phone's IP address

In the factory settings: 0.0.0.0.

For more information, see IPv4.

#### Subnet mask

Example: 255.255.255.0

For more information, see IPv4.

## **Gateway**

Example: 192.168.0.2

The gateway provides interoperability between networks, so data can pass from one to another. The provider or the network system administrator provide the gateway.

For more information, see IPv4.

### DNS<sub>1</sub>

The DNS server is needed for Internet access. The provider or network system administrator sets the DNS server.

For more information, see <u>IPv4</u>.

#### DNS<sub>2</sub>

## Optional

For more information, see IPv4.

# **IPv6 Settings**

#### IPv6 mode

#### **DHCP**

The phone obtains its IP address automatically from a DHCP server.

#### Disabled

IPv6 can only be disabled if IPv4 is enabled.

For more information, see <a href="#">IPv6</a>.

### **Privacy Extensions**

If this function is activated, IPv6 addresses that do not allow the user to be identified are created. The host part of the IPv6 address is anonymised.

For more information, see <a href="#">IPv6</a>

### DNS<sub>1</sub>

The DNS server is needed for Internet access. The provider or network system administrator sets the DNS server.

For more information, see <u>IPv6</u>.

### DNS<sub>2</sub>

## Optional

For more information, see IPv6.

## **VLAN**

### Phone VLAN

Switches on VLAN for the phone.

For more information, see VLAN.

#### **Phone VLAN ID**

Enter the phone's VLAN ID: 1 ... 4094

The associated data packets are tagged with this ID.

For more information, see VLAN.

## **Phone VLAN priority**

0 (lowest priority) to 7 (highest priority)

For more information, see VLAN.

## **PC port VLAN**

Switches on VLAN for the PC port.

For more information, see VLAN.

## **PC port VLAN ID**

Enter the PC port's VLAN ID: 1 ... 4094

The associated data packets are tagged with this ID.

For more information, see VLAN.

## PC port VLAN priority

0 (lowest priority) to 7 (highest priority)

For more information, see VLAN.

## **VPN**

### **VPN**

Switches on VPN for the phone.

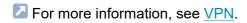

#### **User name**

User name for the VPN connection.

Your network administrator will give you your user name.

For more information, see <u>VPN</u>.

### **Password**

Password for the VPN connection.

Your network administrator will give you the password.

For more information, see <u>VPN</u>.

## **Identities**

Identities Management
Basic Settings
Options for Experts

# **Identities Management**

## **Displaying settings**

- 1. Select an identity in the list.
- 2. Press OK ok to confirm.

You can see all settings in the in the individual menu options.

- Note: You can only display settings for set-up identities.
- For more information, see <u>Identities</u>.

## Creating a new identity

- 1. Select an unconfigured identity (---) in the list.
- 2. Press OK Oκ to confirm your selection.
- 3. Make settings as described in Identities.

A new identity is added to the list.

For more information, see <u>Identities</u>.

## Clearing an identity

- 1. Select the identity you want to clear in the list.
- 2. Press the Clear soft key.
- For more information, see Identities.

Important: All settings made for the selected identity are deleted without asking you to confirm. If you back up the settings for an identity to a data storage device first, you can restore them if required.

# **Basic Settings**

#### **Active**

Press this to switch on the selected identity.

For more information, see <u>Identities</u>.

#### **SIP Username**

Used to identify the device to the VoIP provider or in the PBX. Identical to the user name assigned by the VoIP provider or the internal phone number registered in the PBX.

For more information, see <u>Identities</u>.

## SIP Registrar

This tells the phone where it can register itself. The information given here is the URL set by the VoIP provider on the IP address on which the registering PBX can be accessed.

For more information, see <u>Identities</u>.

### **Password**

Used to verify the user name. Identical to the password assigned by the VoIP provider when the identity was being created or the password entered in the PBX.

For more information, see <u>Identities</u>.

## **Display Name**

Freely selectable name.

The display name is displayed both in the web interface, under the Display name, and on the phone, below the status bar.

If you do not set a display name, the display on the phone contains these elements: SIP-username@SIP-registrar.

You will find more information on this subject in the <u>Identities</u>.

#### **Authentication Username**

Enter the authentication username provided by the VoIP provider.

You need the authentication username when you register with a VoIP provider. If you connect to an Auerswald PBX, you do not need to enter the authentication ID.

For more information, see <u>Identities</u>.

# **Options for Experts**

Registrar

SIP

NAT

**Function codes** 

Audio

Security

**Outbound-Proxy** 

Interface

Fallback for

**Ringer Tone** 

# Registrar

#### Send SIP REGISTER

Switches the registrar on.

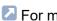

For more information, see Identities.

#### Realm

Name space that contains all the entries within one directory, specified by the VoIP provider/PBX operator.

Ideally, the **Realm** should be identical to the VoIP provider **SIP-Registrar** or PBX address.

For more information, see Identities.

### Port

The registrar's port. The (recommended) default value is 5060.

A Caution: Different entries can cause malfunctions if the provider makes changes. An SRV query is only possible with the default value.

A Caution: Each time a port is opened on the router, this creates a potential security risk. It is essential you put additional protective measures in place.

For more information, see Identities

## Time lapse registration (min.)

#### 1 ... 60 minutes

The registration time is the number of minutes that must elapse before the telephone reregisters itself with the VoIP provider.

The value you enter here should be a compromise between a short timespan (which generates traffic with the provider) and a long reregistration period.

For more information, see <u>Identities</u>.

## SIP

### **Session timer**

Switches on the check after a connection for a call that is still in existence.

Note: When the SIP session timer is switched on, this may result in the call being interrupted more frequently after the specified interval, if a VoIP provider has not implemented session renewal properly. In this case, set a different session timeout or disabled the session timer.

For more information, see <u>SIP</u>.

## Session timeout (in min.)

2 ... 255 minutes, default: 15 minutes

Specifies the number of minutes after which the SIP session timer is to check a call's connection.

For more information, see <u>SIP</u>.

## **Protocol type**

#### **UDP**

(the User Datagram Protocol) is used to send data packets over connectionless non-secure communication lines.

#### **TCP**

(Transmission Control Protocol) segments data into packets from a specified size and sends these individual data packets to the recipient address until receipt has been confirmed.

- For more information, see <u>SIP</u>.
- Important: If encryption is enabled by SIPS, the TCP transport protocol is used. Manual settings are overwritten.

## **Local SIP port**

0 ... 65535

Sets the outgoing port for SIP messages.

- 1 Note: Enter "0" to generate a random port.
- Important: If you define more than one identity, the SIP port for each identity must be different. If you enter "0", different ports are assigned automatically.
- For more information, see SIP.

## Subscription interval (min)

This sets the frequency at which the status of potential changes are queried on the PBX. Default: 45 minutes.

The value you enter here should be a compromise between a short interval (which generates traffic) and rapid updates.

☑ For more information, see SIP

## NAT

#### SIP NAT traversal

### Requirements:

- configured DNS server
- When the activated option is selected: Registrar is enabled for the telephone

#### **Active**

NAT traversal is performed by the telephone. The SIP request also contains an "rport" part in which the IP addresses used here (local, public) are transported.

#### **Active with STUN**

NAT traversal is performed by the telephone. To do this, you must also specify a STUN server.

**Caution**: Each time a port is opened on the NAT router, this creates a potential security risk. Implement appropriate security measures.

#### Inactive

NAT traversal is not performed by the telephone. The router which connects the local area network with the Internet should be a properly functioning SIP-aware router which performs NAT traversal.

For more information, see <u>Identities</u>.

### RTP NAT traversal

### Requirement:

configured DNS server

#### **Active with STUN**

NAT traversal is performed by the telephone. To do this, you must also specify a STUN server.

**Caution**: Each time a port is opened on the NAT router, this creates a potential security risk. Implement appropriate security measures.

Note: if there are problems with half-open (dropped) call connections, a STUN server should be used (**Active with STUN**).

### Inactive

NAT traversal is not performed by the telephone. The router which connects the local area network with the Internet should be a properly functioning SIP-aware router which performs NAT traversal.

For more information, see <u>Identities</u>.

#### STUN server URL

Requirement:

· configured DNS server

Note: The STUN server is used if Active with STUN has been selected.

For more information, see <u>Identities</u>.

## STUN server port

1 ... 65535

- Note: If you encounter problems with half-open (dropped) call connections, enabling the RTP port might help.
- Important: Every time port forwarding is performed, there is a security risk. For this reason, we recommend you use port forwarding as little as possible.
- For more information, see <u>Identities</u>.

### Time lapse registration (min.)

#### 1 ... 60 minutes

The registration time is the number of minutes that must elapse before the telephone reregisters itself with the VoIP provider.

The value you enter here should be a compromise between a short timespan (which generates traffic with the provider) and a long reregistration period.

For more information, see <u>Identities</u>.

## NAT Keep-Alive Interval (sec.)

After the time specified here has passed, NAT Keep-Alive packets are sent to the firewall to maintain the NAT mapping.

Note: Some providers lock accounts if the NAT Keep-Alive Interval is too short. As a rule, this is reported with error message 503 during SIP registration. If this problem occurs, we recommend you reduce the value (e.g. to 180).

✓ For more information, see <u>Identities</u>.

### **Function codes**

## Pick-up code

This is required to perform a call pick-up. Character string stored on the PBX/at the provider, e.g. **##06** for Auerswald PBXs.

For more information, see Pick-Up.

#### Voicemail number

Enter the voicemail number assigned by the VoIP provider or the voicemail number entered in the PBX

For more information, see Voicemail number.

## **CLIR** type

(Number presentation suppression)

Area in the From header in which the VoIP provider expects to receive number presentation suppression. Selection as set in the PBX/at the provider.

## No display text

A blank display text is sent in the From header.

### **Anonymous**

The sent display text in the From header is "anonymous".

### **User anonymous**

Both the display text and the User name section in the From header contain "anonymous".

☑ For more information, see <u>Anonymous call</u>.

## **Audio**

#### **Framesize**

Sets the RTP packet size (msec Audio/RTP package).

#### Jitter buffer size

Specifies how many RTP packets can be cached to buffer or compensate for disruptions. (40 ... 160 msec)

For more information, see <u>Identities</u>.

#### Music on hold

If a connection or call is on hold, the "music on hold" is played.

For more information, see Music on hold.

### Codecs

Press this to display the codecs in the sequence in which they are used.

If you select a codec, you can replace it with a different codec, or none at all.

Best available quality: G.711, G.722

Best possible compression: G.726, G.729, iLBC

Note: Codecs that are assigned multiple times are automatically removed from the list and replaced with ---.

Audio

For more information, see <u>Identities</u>.

# Security

#### SIPS active

Enables the encrypted transfer of signalling data.

For more information, see SIPS, Certificates and Identities.

### Peer-to-peer TLS

Forces the encryption of SIP messages over the entire route to the destination.

- Note: The call is not made if TLS is not available on the entire connection.
- For more information, see <u>Identities</u>.

### **SRTP**

Transport protocol for encrypted connections.

## **Mandatory**

This setting forces voice encryption to be on. If the voice partner (VoIP provider, PBX, external VoIP subscriber) does not support SRTP, the connection is not established.

#### **Preferred**

Switches on negotiation for the encryption of call data via SRTP. When a call is made, the call partner will be asked if encryption is possible. If selected, voice data is transmitted in encrypted form. If not selected, it is not encrypted.

#### Disabled

This setting forces voice encryption to be off. If the voice partner (VoIP provider, PBX, external VoIP subscriber) does not support encryption, the connection is not established.

For more information, see <a href="SRTP">SRTP</a> and <a href="Identities">Identities</a>.

#### Certificate

If the **SIPS** function is activated, the system checks whether the certificate belongs to the domain/IP.

- **Note**: For each device variant, simply shows whether a certificate is installed and where processing can take place, if relevant.
- For more information, see <u>Identities</u> and <u>Certificates</u>.

### Check hostname active

If this function is activated, the system checks whether the certificate belongs to the domain/IP.

For more information, see <u>Identities</u> and <u>Certificates</u>.

# **Outbound-Proxy**

#### Mode

#### Inactive

Deactivate this function if

- the registrar can be accessed without outbound proxy
- no outbound proxy is available

## **Automatically**

The PBX automatically determines an outbound proxy.

## Manually

The outbound proxy is a fixed default setting. Enter this data as an IP address or a URL.

For more information, see Outbound proxy.

#### URI

Server address for the outbound proxy.

- 1 Note: The URL must be added if Manually mode is selected.
- For more information, see Outbound proxy.

#### **Port**

Port for the outbound proxy.

- Note: The Port must be added if Manually mode is selected.
- For more information, see Outbound proxy.

#### **Alternative URL**

Alternative server address for the outbound proxy.

For more information, see Outbound proxy.

## **Alternative port**

Alternative port for the outbound proxy.

For more information, see Outbound proxy.

## **Interface**

#### Network

Activates the network (LAN/WLAN) as an interface for the device.

For more information, see Network.

#### VPN

Activates the VPN as an interface for the device.

For more information, see <u>VPN</u>.

## Fallback for

#### No fallback

No fallback is possible for the current identity.

For more information, see <u>Fallback identity</u>.

## **Configured/Unconfigured identity**

Sets the main identity for which the fallback identity applies.

Configured identity: Display Display name

Unconfigured identity: Displays the identity + seq. no.

Note: A fallback identity can also be created for identities that have not yet been configured.

For more information, see Fallback identity.

# **Ringer Tone**

## Ringtone

Assigns a ringtone to the identity.

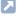

✓ For more information, see Sound

### Sound

### **Default ringtone**

Lists the available ringtones.

If you hover over a ringtone, the system plays it.

If you confirm a selected ringtone, this enables it.

For more information, see Sound

#### **Default notification**

Lists the sounds that are available for signalling a new notification.

Pause on the selected notification ringtone to play it.

Confirm to enable a selected notification ringtone.

For more information, see Sound

## Ringtones by call type

Opens a list with six predefined default names.

Select an entry in the list to open another menu in which you can assign a ringtone to the call type.

#### Search term

Assigns the selected ringtone to the alert info from the PBX/provider's SIP Invite.

### **Ringer Tone**

For more information, see Sound

# Language and location

## Phone language

Changes the language used on the phone user interface.

For more information, see <u>Language and Location</u>.

#### Location

Sets the phone's actual or required location.

Audio frequencies (pitches, pulse/pause characters and/or ringing tones), and also the time and time format, are different for each selected location.

For more information, see <u>Language and Location</u>.

## Web interface language

Changes the language used in the web interface.

For more information, see Language and Location.

## **Display and LED**

#### Idle state

After the selected time, the phone is automatically returned to the idle state.

### Not automatically

The phone is not automatically returned to the idle state.

For more information, see <a href="Idle state">Idle state</a>

#### **Brightness**

Sets the brightness.

- NoteAny changes you make to the brightness affect on all key extension modules that are connected.
- ✓ For more information, see <u>Display and LED</u>

### Contrast

Sets the contrast.

- NoteAny changes you make to the contrast affect on all key extension modules that are connected.
- For more information, see Display and LED

#### Seen missed calls

Sets the message key LED's reaction to seen missed calls.

#### · LED lights up

The message key LED shines and a text message is displayed in the Notifications menu.

#### LED is flashing

The message key LED flashes and a text message is displayed in the Notifications menu.

#### No LED

The message key LED does not flash and a text message is displayed in the Notifications menu.

#### Disabled

The message key LED does not flash and no text message is displayed in the Notifications menu.

For more information, see <u>Display and LED</u>

### **Heard voice messages**

Sets the message key LED's reaction to heard voice messages.

#### LED lights up

The message key LED shines and a text message is displayed in the Notifications menu.

#### LED is flashing

The message key LED flashes and a text message is displayed in the Notifications menu.

#### No LED

The message key LED does not flash and a text message is displayed in the Notifications menu.

#### Disabled

The message key LED does not flash and no text message is displayed in the Notifications menu.

☑ For more information, see <u>Display and LED</u>

# **Telephony**

Call waiting

Audible indication

Do not disturb

Call forwarding

Anonymous call

Reverse search

Automatic start of call

**Automatic Answer** 

**Call Completion** 

# **Call waiting**

## **Call waiting**

Indicates an incoming call during a call.

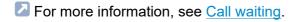

## **Audible indication**

## **Call waiting tone**

This acoustic signal indicates that there is an incoming call during a call.

If this option is disabled, incoming calls are only signalled by a change in the display content during a call.

For more information, see <u>Call waiting</u>.

## Do not disturb

#### Do not disturb

Rejects calls to the phone.

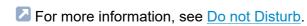

# **Call forwarding**

## **Immediately**

Forwards incoming calls to the set destination number immediately.

For more information, see <u>Call forwarding</u>.

## **Call forwarding destination**

Enter the destination number here

For more information, see Call forwarding.

### On busy

Forwards incoming calls to the set destination number if the subscriber is busy.

For more information, see <u>Call forwarding</u>.

### **Call forwarding destination**

Enter the destination number here.

For more information, see <u>Call forwarding</u>.

### On no reply

Forwards incoming calls to the set destination number if these calls have not been taken within a set time.

For more information, see <u>Call forwarding</u>.

## **Call forwarding destination**

Enter the destination number here.

For more information, see <u>Call forwarding</u>.

## Waiting time before call forwarding

Here, set the number of the seconds that the phone waits before activating call forwarding.

For more information, see <u>Call forwarding</u>.

# **Anonymous call**

## **Anonymous call**

Stops your phone number from being displayed to the person you are calling

✓ For more information, see <u>Anonymous call</u>.

### Reverse search

#### Reverse search

For incoming and outbound calls, this option displays the names of saved contacts that are suitable for the phone number.

For more information, see Reverse search.

## **Automatic start of call**

#### **Automatic start of call**

The call starts automatically after the predefined time.

For more information, see Automatic Start of Call.

#### Seconds until start of call

You can use the sliding adjuster to set the number of the seconds that the phone waits before making the automatic call.

For more information, see Automatic Start of Call.

## **Automatic Answer**

### On SIP request

Received calls use an Alert Info header containing info=alert-autoanswer to request immediate call acceptance. There is no acoustic signal during incoming calls.

For more information, see Automatic answer

#### After timeout

Sets the number of seconds that the phone waits before automatically taking an incoming call.

For more information, see Automatic answer

# **Call Completion**

## **Call Completion**

The callback is triggered automatically by the PBX.

☑ For more information, see <u>Call Completion</u>

## **Function keys**

Note: The notes below apply both to the assignment of functions to the function keys on the basic device and to the function keys on the key extension module.

#### Choose a key

When you see the prompt "Choose a key" below the status line, press the function key to which you want to assign a function:

- Press one of the function keys on the right or left of the display
- Note: You can select a function key that already has a function assigned to it, and assign a different function to it. For more information, see the "Changing a key assignment" section. If a key already has a function assigned to it, the LED shines orange.

### Choosing a function

In the list, select the function that you want to assign to the previously pressed key:

- Speed dial
- Identity
- Call waiting
- Do not disturb
- Anonymous call
- Call forwarding on busy

- Call forwarding on no reply
- Call forwarding immediately
- VPN
- XML Minibrowser

Note: Configure the Call waiting, Do not disturb, Anonymous call and Call Forwarding functions on the phone: select Settings > Telephony or in the web interface: select Telephony.

To confirm your selection, press OK or press the > soft key.

Set the required parameter and confirm the setting each time by pressing OK or or press the > soft key.

#### Key label

Displayed beside each function key on the screen.

#### Subscriber number/URI

**Speed dial**: Enter a phone number or a URI, such as 198@192.168.XX.YY or 198@company.com, here **XML Minibrowser**: Enter the web server address here

### Identity

**Speed dial**: Identity used to trigger the call **Identity**: Identity used to trigger subsequent calls

Notes: In the display, the key label is shown next to the relevant function key. To make it easier to enter numbers, press and hold down the appropriate key on the keypad. To end parameter entry, press the **OK** soft key.

Note: You can use provisioning to extend the functions available on the keys, such as the Call forwarding for external calls PBX function. For more information, see the <a href="Provisioning">Provisioning</a> topic and the <a href="Auerswald">Auerswald</a> DokuWiki.

#### Changing a key assignment

To do this, select a key to which a function has already been assigned.

You can choose one of these actions:

- Edit (e.g. change key label)
- Clear (cancels the current key assignment without prompting you to confirm)
- Overwrite (e.g. create a new function including key label)

To use these options, follow the procedure described in "Selecting a function".

## Selecting a Key Level

**On the home screen:** Change between key levels by pressing the following keys:

- · Use the directional pad Left and Right keys or
- press the Level soft key

In the **Select key** menu: Change between key levels by pressing the:

Level soft key

On the key extension module: Change between key levels by pressing the following key:

control rocker

On the basic device, you can see the current key level on the horizontal scroll bar under the date display.

On the key extension module, you can see the current key level on the horizontal scroll bar on the top and bottom edge of the display.

The display content changes according to the selected key level. The function key names are also displayed.

If no function keys have functions assigned to them, the display does not change.

## **Update**

### Start update

Starts the update.

For more information, see **Update** 

#### **Check for updates**

If selected, the phone automatically checks for current updates.

For more information, see **Update**.

## **Automatically install updates**

If selected, available updates are installed automatically.

For more information, see **Update**.

### **Update server URL**

In the factory settings: https://update.auerswald.de

For more information, see **Update**.

#### **Restart**

Restarts the telephone.

- **Caution**: This interrupts all connections, all calls and data services. Unsaved data is lost!
- For more information, see Update

## **Factory settings**

Resets the phone to the factory settings. Any saved data and settings are deleted. The phone is shut down and then restarted.

For more information, see **Update** 

# **Provisioning**

### Start provisioning

Starts manual provisioning.

#### **Automatic provisioning**

Automatic provisioning is performed according to the schedule and each time the phone is switched on.

For more information, see Provisioning.

## Provisioning with DHCP data

The phone obtains the provisioning server's URL from a DHCP server. Additional data for controlling provisioning can also be transferred along with the URL.

For more information, see Provisioning.

#### Redirect server

The phone obtains the provisioning server's URL from the redirect server.

For more information, see Provisioning.

## **Provisioning from PBX search**

Automatic provisioning of the phone is performed via the PBX.

For more information, see Provisioning.

## **Provisioning server URL**

This URL is required if it is not obtained via DHCP or a redirect server.

For more information, see <a href="Provisioning">Provisioning</a>.

## **Vendor templates**

Activates templates and scripts that are specially designed to run on Auerswald/FONtevo PBXs.

For more information, see Function templates

#### Access

### **Extended Logging**

Enables debug info recording.

- **Note**: In some situations, extended logging can have a negative impact on system performance.
- For more information, see Logging

## Web administration (https)

Activates access to the web interface.

Note: You cannot call the web interface if this function is inactive.

## **Android Debug Bridge (adb)**

Enables the PC to access the phone via the software interface. You can then use ADB to execute commands on the Android system.

#### Password web interface

Displays the password entry/modification dialogue for the web interface.

- **Note**: When you define the password, comply with the conventions for secure passwords.
- For more information, see <u>Passwords</u>.

#### **Allow action URLs**

Triggers running of action URLs. The device receives HTTP requests from the PC and executes them.

- Note: It is not possible to enable the Allow action URLs function when the Web administration (https) function is inactive.
- For more information, see Action URL.

#### **Action URL server**

Required to send events. No entry required if only commands are sent.

For more information, see Action URL.

#### **Date and Time**

#### **NTP**

The time is automatically transferred from the NTP server.

If NTP is not enabled, there is no synchronisation between the telephone and the time server. It is possible that the date and time may be displayed incorrectly.

For more information, see <u>Date and Time</u>.

#### NTP server

The time server that supplies the time stamp. Use the address of a time server that is geographically close by, to achieve maximum accuracy.

Example: pool.ntp.org

For more information, see <u>Date and Time</u>.

#### **Time format**

**12 h**: Time display in 12-hour format. In addition, the time range AM/PM is displayed.

24 h: Time display in 24-hour format.

For more information, see <u>Date and Time</u>.

#### Time zone

Data on the phone that has a time stamp (such as call history entries, calendar entries and e-mails) is displayed with the correct time.

For more information, see <u>Date and Time</u>.

## Contacts/LDAP

## **Active**

Switches on the directory service request.

For more information, see <u>LDAP</u>.

#### **Max LDAP contacts**

Sets the max. number of contacts that the LDAP server is to output.

For more information, see <u>LDAP</u>.

#### Max. matches

Sets the max. number of search results that the LDAP server is to output.

For more information, see <u>LDAP</u>.

#### Sorting

Here, set the sequence in which the LDAP search results are sorted.

First name, Last name

Last name, First name

## **Number search incoming**

For incoming calls, searches for LDAP entries that match the transferred phone number.

## Number search outgoing

For outgoing calls, searches for LDAP entries that match the transferred phone number.

# **About phone**

#### Device name

The name you assign to the device.

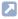

For more information, see <a href="Device Information">Device Information</a>

#### Model

Displays your device's model details.

#### Serial number

Displays your device's serial number.

## **Build number**

Displays the build number of the software version installed on the device.

#### MAC address

Displays your device's physical address on the network.

#### **Android version**

Displays the Android version installed on your device.

#### Kernel version

Displays the kernel version in use on your device.

### **Update system version**

Displays the update system version in use on your device.

#### **Bootloader version**

Displays the bootloader version in use on your device.

#### **SPL** version

Displays the SPL version.

#### Licenses

Here, you can display the following license information:

- End User License Information (EULA)
- Android Licenses
- Licenses webserver
- Licenses webclient
- For more information, see <u>Device Information</u>.

# **Glossary**

Technical terms and functions
Abbreviations

Account Browser

**Call Deflection** 

Certificate

Client

# **Technical terms and functions**

| Codec            |
|------------------|
| DHCP             |
| Dial Preparation |
| DNS              |
| Domain           |
| Downdate         |
| DTMF             |
| EHS              |
| End Device       |
| Ethernet         |
| Firewall         |
| Firmware         |
| Frame size       |
| Gateway          |
| Host             |
| HTTPS            |
| IMAP             |
| IP Address       |
| IPsec            |
| IPv4             |
|                  |

IPv6

| Jitter Buffer       |
|---------------------|
| LDAP                |
| LED                 |
| MAC                 |
| NAT                 |
| NAT Traversal       |
| NTP                 |
| Open-Source License |
| PoE                 |
| POP3                |
| Port                |
| Provisioning        |
| Redirect Server     |
| Registrar           |
| Router              |
| RTP                 |
| Rubber cover        |
| SPL                 |
| Server              |
| SIP                 |
| SIP-Port            |
| SIPS                |
| SLAAC               |
| SMTP-Server         |
| STUN                |
| Subnet mask         |

#### **Technical terms and functions**

| Switch        |
|---------------|
| TCP           |
| TLS           |
| UDP           |
| Update        |
| Update-Server |
| URI           |
| URL           |
| VLAN          |
| VoIP          |
| VoIP Account  |
| VoIP Address  |
| VoIP Provider |
| VPN           |
| XML           |
|               |

#### **Account**

Authorisation to access a VoIP provider or a VoIP PBX. Users must identify themselves by logging in with a username and a password.

#### **Browser**

Special software to display websites from the Internet.

# **Call Deflection**

Call Deflection – refers to call forwarding during the ringing period. If Call Deflection has been activated, the called subscriber can deflect the call on a case-to-case basis while the telephone is still ringing.

# Certificate

Digital key issued by a Certification Authority (CA) to ensure the authentication and secure transmission of e-mails, web sites, etc.

#### Client

Piece of computer hardware or software that accesses a service made available by a server.

#### Codec

Method to encode (digitise) analogue voice data for transmission and decode it again to convert it into back into voice. There are various codecs that feature different voice data compression rates thereby require different band widths for data transmission. The equality of VoIP calls depends on the codec used.

#### **DHCP**

Dynamic Host Configuration Protocol – client/server protocol for dynamically allocating IP addresses and network parameters. The IP addresses are requested by the DHCP clients (PCs in the network) on the DHCP server (for example, a router or the Internet service provider). The DHCP server takes these IP addresses from a set address pool and sends them to the client. In addition, the client receives additional information (for example, the addresses for the standard gateway and DNS server).

The IP address is temporarily allocated for a certain amount of time. If the address is no longer required by the client, the server has access to it again and can allocate it to another client.

# **Dial Preparation**

Dialling of a number before a call is initiated by lifting the receiver.

#### **DNS**

Domain Name Service – needed to translate Internet addresses. The name of a computer on the Internet (for example, **www.auerswald.de**) is assigned to the corresponding IP address. This service is provided by DNS servers at the various Internet service providers or by upper domain servers.

# **Domain**

Globally unique name of a website, consisting of third-level domain (e. g. the service name "www"), second-level domain (e. b. "auerswald") and top-level domain (e. g. the country code "uk"). The domain is part of the URL.

# **Downdate**

Reset of the telephone to the previous firmware version.

# **DTMF**

Dual Tone Multi Frequency dialling – dialling method that transmits the dialled number to the exchange as two superimposed sinusoidal signals.

#### **EHS**

Electronic Hook switch: a device that connects a wireless (Bluetooth or DECT standard) headset with the phone, electronically, making particular functions available on the headset. Phone calls can be controlled entirely from the headset, via EHS: conversations can be accepted or ended directly on the headset, conversations can be split between the headset and phone and the phone can be muted. Additional features can be implemented, depending on product.

#### **End Device**

Device that can be operated on a communication network or on a PBX, e. g. telephone, fax machine, answering machine, ISDN PC controller, etc.

#### **Ethernet**

Network system with a speed of 10/100/1000 Mbit/s developed by the companies INTEL, DEC and Xerox.

# **Firewall**

Network security component that uses a set of security rules to protect a computer network or an individual computer against unauthorised access to or from the network.

#### **Firmware**

Operating software on the telephone or PBX that is stored in the device itself. The device cannot function without firmware.

# Frame size

Sets the RTP packet size (msec Audio/RTP package).

# **Gateway**

PC or router that acts as an intermediary between two networks. The Internet service provider is the gateway for direct Internet dial-up connections. If you use a router, this is the gateway in a local network.

# Host

Component of a data processing system that manages larger application programs and data volumes and makes them available to lower-order servers and clients.

#### **HTTPS**

Hypertext Transfer Protocol Secure – communication protocol for tapproof data transfer with encryption within the World Wide Web.

#### **IMAP**

Internet Message Access Protocol – protocol to download e-mails from a server, with extended functions as compared to POP3 (e-mails are stored on a server, not on the client PC, so that they cannot be lost due to a failure of the client PC).

# **IP Address**

Unique numerical address within a TCP/IP network that is assigned to one device and ensures that data packages reach the correct recipient.

#### **IPsec**

The telephone uses the IPsec protocol to transport IP packages cryptographically secured via public networks.

#### IPv4

IPv4 addresses consist of four numbers between 0 and 255 that are separated by a full stop, for example, 192.168.0.14. The network addresses are divided up into different classes (Class A to C) depending on how many computers can be located in a network.

Certain ranges are reserved for operating local networks:

- Class A: 10.x.x.x (for networks with up to 16.5 million PCs)
- Class B: 172.16.x.x to 172.31.x.x (for networks with up to 65534 PCs)
- Class C: 192.168.0.x to 192.168.255.x (for networks with up to 254 PCs)

These addresses have no validity on the Internet. This means that data packets with this kind of sender or recipient address cannot be sent over the Internet. However, they can be used in local networks without restriction. The benefit of this is that if data from a local network configured in this way comes in contact with the Internet, none of the data on the computers in the local network can leak out or be accessed externally.

#### IPv6

IPv6 addresses consist of eight blocks, each containing four numbers or letters, and each separated by a colon e.g. 3001:00FF:ABC0:0EAC:0001:0000:0000:000F or, in short form, 3001:FF:ABC0:EAC:1::F.

Thanks to the longer address format, IPv6 offers a greater number of possible IP addresses than the Internet Protocol Version 4 (IPv4).

# **Jitter Buffer**

Buffers RTP packages, to compensate irregular transfer rates of the Internet.

A high jitter buffer reduces short interruptions during the call. In return the delay of the RTP packages increases.

#### **LDAP**

Lightweight Directory Access Protocol – protocol that enables you to query the data in a directory service (a hierarchical database) over the network.

#### **LED**

Light emitting diode - electronic device similar to a lamp and used for displays (also multi-coloured).

#### **MAC**

Media Access Control address – specific, unique hardware address specified for each individual single network card used in the whole world. This means that the network card is unique and can be controlled and detected detected by the network without any problems. The IP addresses on the TCP/IP network are always mapped to the respective MAC address.

#### **NAT**

Network Address Translation – permits the mapping of a specific IP address used within a network to another IP address used by another network. This function is e. g. performed by a router which connects a local area network to the Internet.

# **NAT Traversal**

Method to establish and hold communication connections that allows IPsec-encrypted data packets to pass trough NAT transition points.

#### NTP

Network Time Protocol – protocol that synchronises the time on a computer or on other devices in the network with other computers or with an external clock via the Internet. An NTP server is selected to perform the time synchronisation. The time provided by the NTP server is synchronised as exactly as possible to Coordinated Universal Time (UTC).

If a local NTP server is available in a local network, it can be selected, or a public NTP server from a public list on the Internet can be used.

# **Open-Source License**

Software license acknowledged by the Open Source Initiative (OSI). Open-source licenses are the basis of free-of-charge applications whose programming code may be modified without restrictions.

# PoE

Power over Ethernet (PoE) is a method by which small devices in a network, for example, VoIP telephones, receive both power and data via an Ethernet cable. Benefit: Fewer obtrusive power cables are required.

PoE is described in the IEEE 802.3af standard.

# POP3

Post Office Protocol, version 3 – ASCII protocol to download e-mails from a server.

#### **Port**

A single PC can simultaneously establish multiple connections and provide multiple services for other PCs. Ports are used to differentiate these connections from parallel connections. Due to a common agreement, PCs usually provide their services on ports 1 to 1023. Outgoing connections are usually established starting at port 1024. Most services that use the standard port numbers (for example, web browsers use port 80).

# **Provisioning**

Automatded configuration of one or more telephone(s) from a provisioning server.

# **Redirect Server**

Supports the setup of a connection by identifying alternative addresses of a recipient in the database of the registrar and returning them to the originator of the request. The originator can then send a new request to the alternative address.

# Registrar

A domain name registrar is an organisation or company that registers Internet domains.

A SIP registrar tells the phone where it can register itself. The information given here is the URL set by the VoIP provider on the IP address on which the registering PBX can be accessed.

## Router

Routers connect two separate networks. This means, for example, that you can connect the local network to another LAN or a WAN. When a PC wants to send a data packet, this packet must travel over a router. The router uses the IP address to detect the network it must send the data to. In addition to connecting to networks, routers can also execute certain control functions, such as maintaining a simple firewall. In a home network, routers are usually used to connect the local network to the Internet and to enable simultaneous Internet access for multiple users.

# **RTP**

Transport Protocol – a transport protocol that guarantees complete data transport in real time, especially of audio/video data, for which a packet loss of 1 to 20% is acceptable, depending on the codec in use. RTP does not guarantee the service quality of the data transfer.

# Rubber cover

Rubber cover which must be removed before the key extension module can be mounted.

SPL

# **SPL**

Secondary Program Loader: a simplified version of the Bootloader for initial hardware configuration.

## Server

Computer or software that performs different tasks as part of a network and, for example, provides other users (clients) of this network with specific information, data or services.

# SIP

Session Initiation Protocol – network protocol which provides establishing a communication session between two or more subscribers. Via SIP only communication conditions are arranged. Other protocols such as RTP are responsible for actual data transmission.

# **SIP-Port**

Port of the local system used as the communication port for the SIP transfer.

## SIPS

Session Initiation Protocol Secure – SIPS are SIP data encrypted using the TLS protocol. The network protocol sets up a communication session between two or more subscribers. The provider encrypts external connections to prevent listening in. The processes used to set up and shut down a connection, and signalling, are all encrypted by SIPS.

## SLAAC

Stateless Address Autoconfiguration – process for automatically and statelessly configuring IPv6 addresses on a network interface. "Stateless" means that the IPv6 address is not assigned and stored centrally. The host generates its own IPv6 address, using additional information as an aid. SLAAC is the further development of "classic" processes for IP auto configuration in IPv4. IPv6 routers have an active role, unlike those in IPv4. IPv6 offers the same convenience as operating a very simple DHCP server.

# **SMTP-Server**

Simple Mail Transfer Protocol – network protocol used for the secure transfer of e-mails between the PBX and external mail servers. The PBX needs an external SMTP server (outgoing mail server) to send system e-mails or forward voice mail messages and fax messages.

# **STUN**

Simple Transversal of UDP over NATs – used to determine the public IP address of an Internet connection. To do this, a STUN request is sent to a STUN server, which then shares its own IP address allocated by the VoIP provider with the Internet connection.

## Subnet mask

Configuring subnetworks makes it possible to connect many totally different networks located in totally different areas because each subnetwork receives its own address and can therefore be addressed by the router. A subnetwork is created when the IP address is linked with a subnet mask:

If a bit in the subnet mask is set, the corresponding bit in the IP address is considered a part of the network address. If a bit is not set in the subnet mask, the corresponding bit in the IP address is used as a part of the PC address.

The value of the subnet mask, as with IP addresses, is often given in decimal form (for example, 255.255.255.0 for IPv4 addresses).

# **Switch**

Active network distributor that distributes data packages to a destination defined by an IP address among the different segments of a network.

#### **TCP**

Transmission Control Protocol – transport protocol that segments data into packets up to a specified size and reliably sends these individual data packets in the correct sequence to the recipient address. In this process, every data packet sent must be resent until it has been confirmed as arrived. In order to make sure this happens, a large amount of information is sent along with the actual payload data. Most Internet services are implemented with TCP, e. g. HTTP (www), SMTP/POPS (e-mail), etc.

# **TLS**

Transport Layer Security – protocol for the encryption and secure transmission of data on the Internet. TLS is often used to protect http connections, e. g. for commercial transactions (https).

## **UDP**

User Datagram Protocol) – protocoll used to send data packets over non-secure communication lines without a connection. This means that successful transmission is dependent on the application and is therefore not always guaranteed. UDP itself does not verify whether data has been transmitted successfully. When a UDP packet is sent, the sender cannot assume that the packet will indeed arrive at the recipient. This particular protocol needs only a small amount of additional information, and results in a better data throughput rate in a well-functioning network, e. g., on a LAN. UDP is used by DNS servers, for example.

# **Update**

Installation of a new firmware version to integrate new features and to solve possible problems. Previous settings of the device remain unchanged.

# **Update-Server**

Server that provides up-to-date data, e. g. firmware files, provider profiles, etc., for downloading to a telephone.

## URI

Uniform Resource Identifier. Used to uniquely identify every single item in the World Wide Web, irrespective of whether it is a page with text, a video, a sound file, a moving image, a static image or a programme.

# A URI usually describes:

- the mechanism used to access a resource
- the specific computer on which the resource is present
- the specific name of the resource (or the file name) on the computer

URL

# **URL**

Uniform Source Locator – complete address of a resource (e. g. a website), consisting of a scheme (e. g. "http://") and a scheme-specific part (e. g. domain "www.auerswald.de/" and path "en/products/pbx/home-office.html...").

#### **VLAN**

Virtual Local Area Network. This is a virtual network within a local network.

VLAN-enabled switches ensure that data packets within the subnet are not forwarded to a different VLAN, although the subnets might be connected to shared switches.

Among other things, a VLAN can be used to keep IP telephony separate from normal network traffic, at network level.

#### **VoIP**

Voice over Internet – Internet telephony. An Internet connection (for example, DSL) is used for telephoning instead of an analogue or ISDN line. Digital voice data is sent as IP packets from one telephone to another. This functions the same way as the transmission of a webpage over the Internet

The transmission quality and the reliability of Voice over IP depends to a great extent on the quality of the Internet connection used.

# **VoIP Account**

Account configured with a VoIP provider who provides the necessary access data required for VoIP calls. For this purpose, you need to register your name and address with a provider via their web site. Finally, one or more phone numbers accessible from the public switched network and the Internet as well as an account with a user name and password are allocated. Most of the time, it only takes a few minutes to configure the registered connection which can then be used almost immediately.

# **VoIP Address**

VoIP telephone number plus domain, separated by the @ character: <subscriber>@domain.

# **VoIP Provider**

Internet service provider offering internet telephony (VoIP, Voice over Internet Protocol).

# **VPN**

Ein VPN (Virtual Private Network) bindet entfernte oder benachbarte Netzwerke (LAN) über einen VPN-Tunnel in das eigene Netzwerk ein. Der Tunnel dient dabei als Hülle, in der die Daten eingebettet von einem zum anderen Netzwerk transportiert werden.

#### **XML**

Extensible Markup Language – a markup language used to display hierarchically structured data, in a text file.

XML data can be opened and edited in an editor. Computers can also read and write XML format. XML consists of tags which are enclosed by pointed brackets: "<" ">". Unlike XML, HTML has only one fixed set of tags, such as, for example <h1>, or . You can define your own custom tags in XML. The standard only defines what a tag must look like, not what it means. Tags can be nested, enabling a hierarchy to be created.

A Document Type Definition (DTD) describes the structure and grammar used in documents. It is an XML system component and is enabled by default.

# **Abbreviations**

AM Answering machine

ARA Auerswald Remote Access

CLIR Calling Line Identification Restriction Phone number is not displayed if that is

appropriate

CTI Computer Telephony Integration

**DHCP** Dynamic Host Configuration Protocol

DNS Domain Name Service

DSL Digital Subscriber Line

**DTMF** Dual Tone Multi Frequency

ESMTP Extended Simple Mail Transfer

Protocol

HTML Hypertext Markup Language

HTTP Hypertext Transfer Protocol

IMAP Internet Message Access Protocol

IP Internet Protocol

IPsec Internet Protocol Security

IPv4 Internet Protocol Version 4

IPv6 Internet Protocol Version 6

ISDN Integrated Services Digital Network

LAN Local Area Network

Lightweight Directory Access Protocol Protocol for easy access to directory

server

LED Light-emitting diode

MAC Media Access Control

**Network Address Translation** 

NTP Network Time Protocol

PBX Private Branch Exchange Private PBX

PoE Power over Ethernet

POP3 Post Office Protocol, Version 3

RTP Real-Time Transport Protocol

Session Initiation Protocol

SIPS Session Initiation Protocol Secure

SLAAC Stateless Address Autoconfiguration

SMTP Simple Mail Transfer Protocol

SRTP Secure Real-Time Transport Protocol

SSL Secure Sockets Layer

Simple Transversal of UDP over NATs

TCP Transmission Control Protocol

TLS Transport Layer Security

UDP User Datagram Protocol

URI Uniform Resource Identifier

#### **Abbreviations**

| URL Uniform Resour | ce Locator |
|--------------------|------------|
|--------------------|------------|

USB Universal Serial Bus

VLAN Virtual Local Area Network

VMB Voice Mailbox

VMF Voice Mail and Fax

VoIP Voice over Internet Protocol

VPN Virtual Private Network

XML Extensible Markup Language